# User guide

# PRISMA direct  $\begin{picture}(20,10) \put(0,0){\vector(1,0){100}} \put(15,0){\vector(1,0){100}} \put(15,0){\vector(1,0){100}} \put(15,0){\vector(1,0){100}} \put(15,0){\vector(1,0){100}} \put(15,0){\vector(1,0){100}} \put(15,0){\vector(1,0){100}} \put(15,0){\vector(1,0){100}} \put(15,0){\vector(1,0){100}} \put(15,0){\vector(1,0){100}} \put(15,0){\vector(1,0){100}} \$ III W

# PRISMAdirect

Order processing

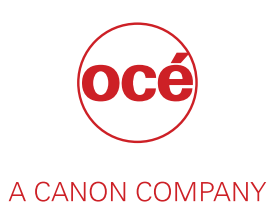

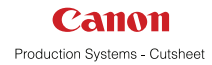

# Copyright and Trademarks

#### **Copyright**

Copyright 2018 Océ.

Illustrations and specifications do not necessarily apply to products and services offered in each local market. No part of this publication may be reproduced, copied, adapted or transmitted, transcribed, stored in a retrieval system, or translated into any language or computer language in any form or by any means, electronic, mechanical, optical, chemical, manual, or otherwise, without the prior written permission of Océ.

OCÉ MAKES NO WARRANTY OF ANY KIND WITH REGARD TO THE CONTENTS OF THIS PUBLICATION, EITHER EXPRESS OR IMPLIED, EXCEPT AS PROVIDED HEREIN, INCLUDING WITHOUT LIMITATION, THEREOF, WARRANTIES AS TO MARKETABILITY, MERCHANTABILITY, FITNESS FOR A PARTICULAR PURPOSE OF USE OR NON-INFRINGEMENT. OCÉ SHALL NOT BE LIABLE FOR ANY DIRECT, INCIDENTAL, OR CONSEQUENTIAL DAMAGES OF ANY NATURE, OR LOSSES OR EXPENSES RESULTING FROM THE USE OF THE CONTENTS OF THIS PUBLICATION.

Océ reserves the right to revise this publication and to make changes from time to time in the content hereof without obligation to notify any person of such revision or changes.

#### **Language**

Translation of the original instructions that are in British English.

#### **Trademarks**

Océ, Océ ColorWave, Océ DPConvert, Océ PlotWave, Océ PRISMA, Océ PRISMAproduction, Océ VarioPrint are registered trademarks of Océ-Technologies B.V. Océ is a Canon company.

Adobe, Acrobat, PostScript, and the Adobe logos are either registered trademarks or trademarks of Adobe Systems Incorporated in the United States and/or other countries.

Microsoft, Word, Excel, Office 365, Outlook, PowerPoint are trademarks or registered trademarks of Microsoft Corp. incorporated in the United States and/or other countries.

All other trademarks are the property of their respective owners.

# **Contents**

## **Chapter 1**

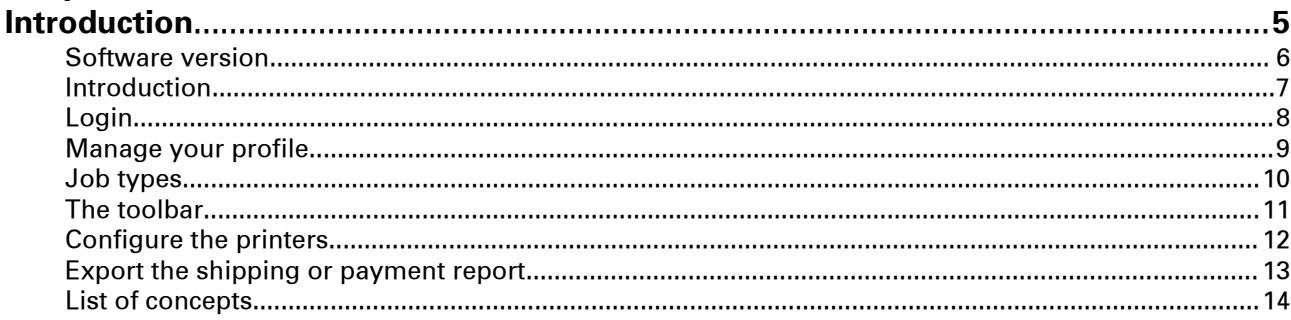

# **Chapter 2**

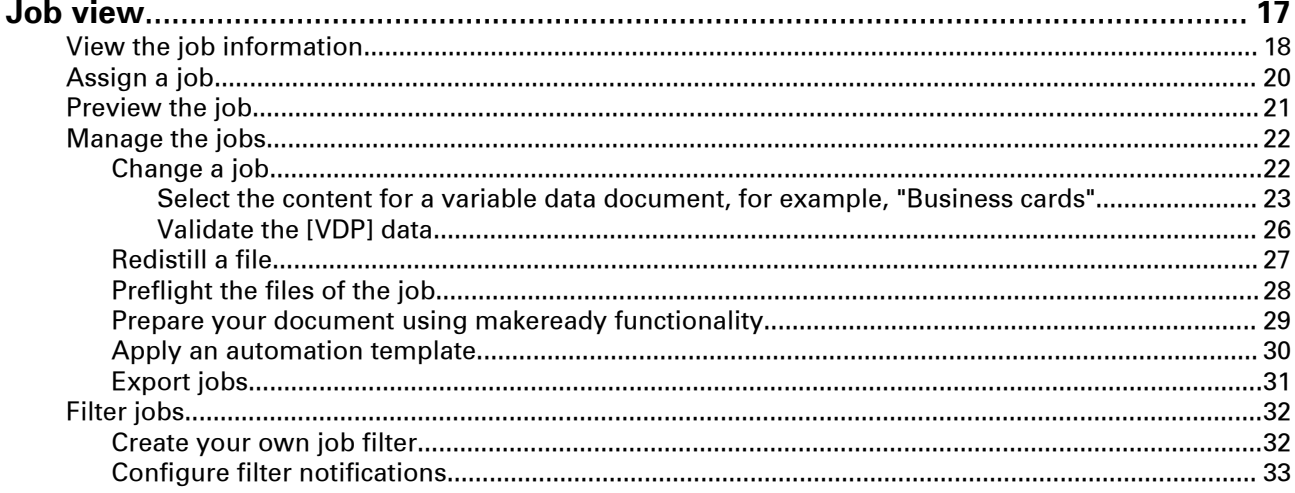

# **Chapter 3**

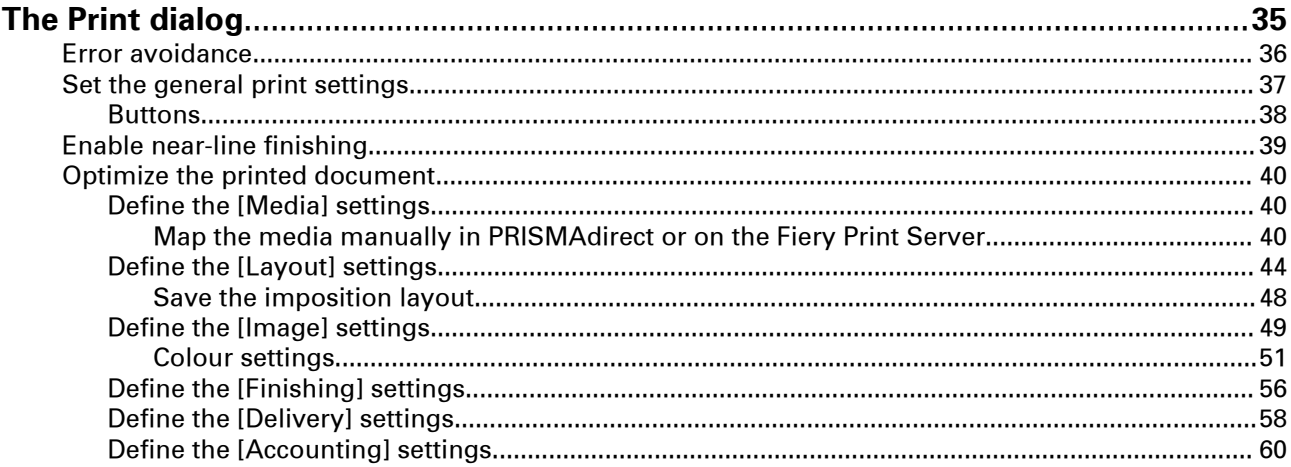

# **[Chapter 4](#page-60-0)**

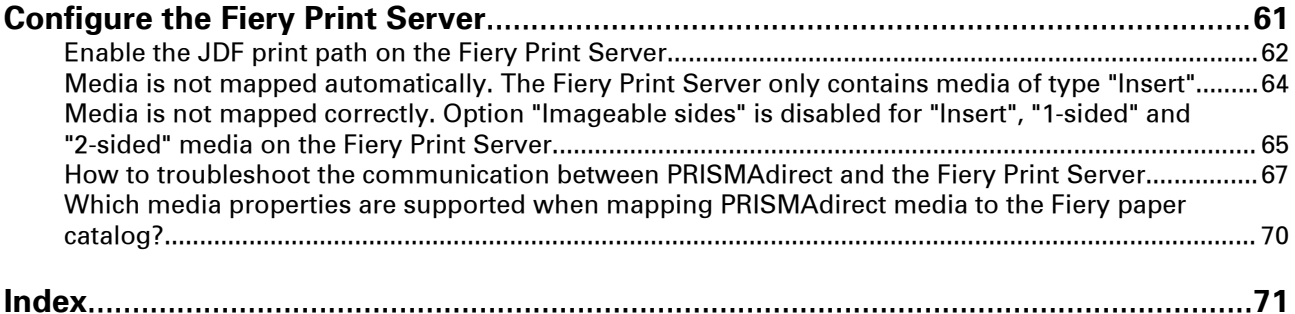

# <span id="page-4-0"></span>Chapter 1 Introduction

# <span id="page-5-0"></span>**Software version**

This documentation describes the functionality of PRISMAdirect v1.4.0.

# <span id="page-6-0"></span>**Introduction**

Customers submit orders to the print shop. An order can contain one or more jobs. A job can contain one or more files. The operator processes the orders using the [Order processing] application. Two different views are available to the operator: the [Order view] and the [Job view].

• You can manage and process the orders in the order view. The order view displays the list of orders on the left. Select an order to display list of jobs belonging to that order, the workflow steps and the order details. You can add, edit and remove jobs from an order, on behalf of the customer, as long as the order is not accepted and the payment is not yet completed. You can cancel an order on behalf of the customer, as long as the order is not accepted.

• You can manage and print the jobs in the job view. The job view displays the list of jobs. The jobs are displayed without reference to the orders they belong to. Select a job to display the files and the job details. You can add or remove files from a job, on behalf of the customer, as long as the order is not accepted and the payment is not yet completed. You can prepare the job. For example, you can preflight and page program the merged document. And finally, you can print the job.

Ticket items are available at order level and at job level. At order level, the items define the commercial information. For example the order name, the delivery address, the billing information, etc. At job level, the items contain the requested settings and any remarks of the customer. A ticket item can be used at order level or at job level, but not at both levels. You can edit the ticket items both at order level and at job level.

The customer configures the ticket items before submitting the order. The operator can edit the ticket items that were defined by the customer. The operator also has a set of operator specific items available in the order view.

Some ticket items are used by the page program application when you page program the document. For example, [Orientation and binding edge]. These job ticket items are marked with a blue dot in the job ticket. Some ticket items are used by the printer when you print the document. For example, [1-sided or 2-sided]. These job ticket items are marked with a blue square. Some job ticket items are only valid for specific printers.

A small preview of the job is available in the job details dialog.

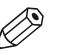

#### **NOTE**

The system administrator defines which ticket items can be used by the page program application and/or the printer.

# <span id="page-7-0"></span>**Login**

Depending on the application configuration, it may be necessary to identify yourself. You have to enter your user name and password.

- 1. Enter your user name. You can use the User Principal Name notation: user@domain. For example, there are LDAP servers in "domain1" and in "domain2".
	- Login with: user. The search for "user" starts in the LDAP server in "domain1". If "user" does not exist in the LDAP server in "domain1", the search for "user" continues in the LDAP server in "domain2".
	- Login with: user@domain1. The search is forced and limited to the LDAP server in "domain1."
- 2. Enter your password.
- 3. Select [Remember my user name and password.] to log on next time, without entering your user name and password.

You must enable cookies in the browser to support this option.

4. Click [Log in].

# <span id="page-8-0"></span>**Manage your profile**

When you log on for the first time, the [Edit profile] dialog will appear. You must define your profile settings before you can continue. The email address is mandatory.

The profile data of users can be stored on an LDAP server. For these users, the profile settings are automatically filled in with profile data from the LDAP server. These users cannot change their profile settings.

- 1. Click the pencil icon to edit your profile settings. The icon appears when you hover the mouse pointer over your username in the top-right corner of the workspace.
- 2. Change your profile.
- 3. Click [Save].

# <span id="page-9-0"></span>**Job types**

The first column of the print jobs list contains icons that indicate the type of job. Up to 4 icons can be displayed for a job: [Locked], [Page programmed], [Printed] and [Ready].

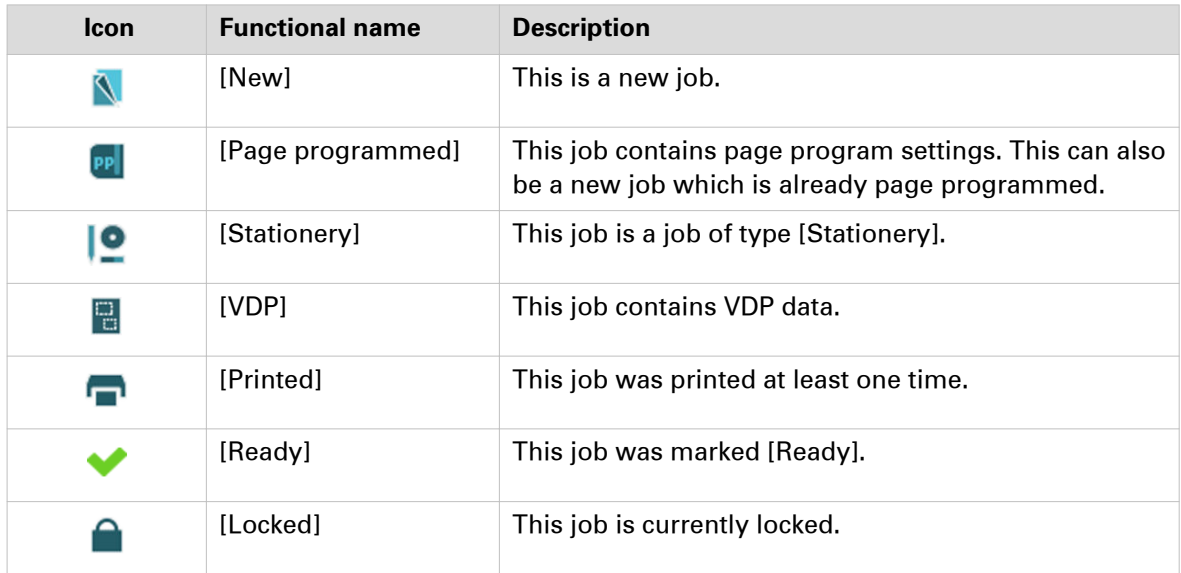

# <span id="page-10-0"></span>**The toolbar**

The following buttons are available to you in the application. Not all buttons are available in all dialogs.

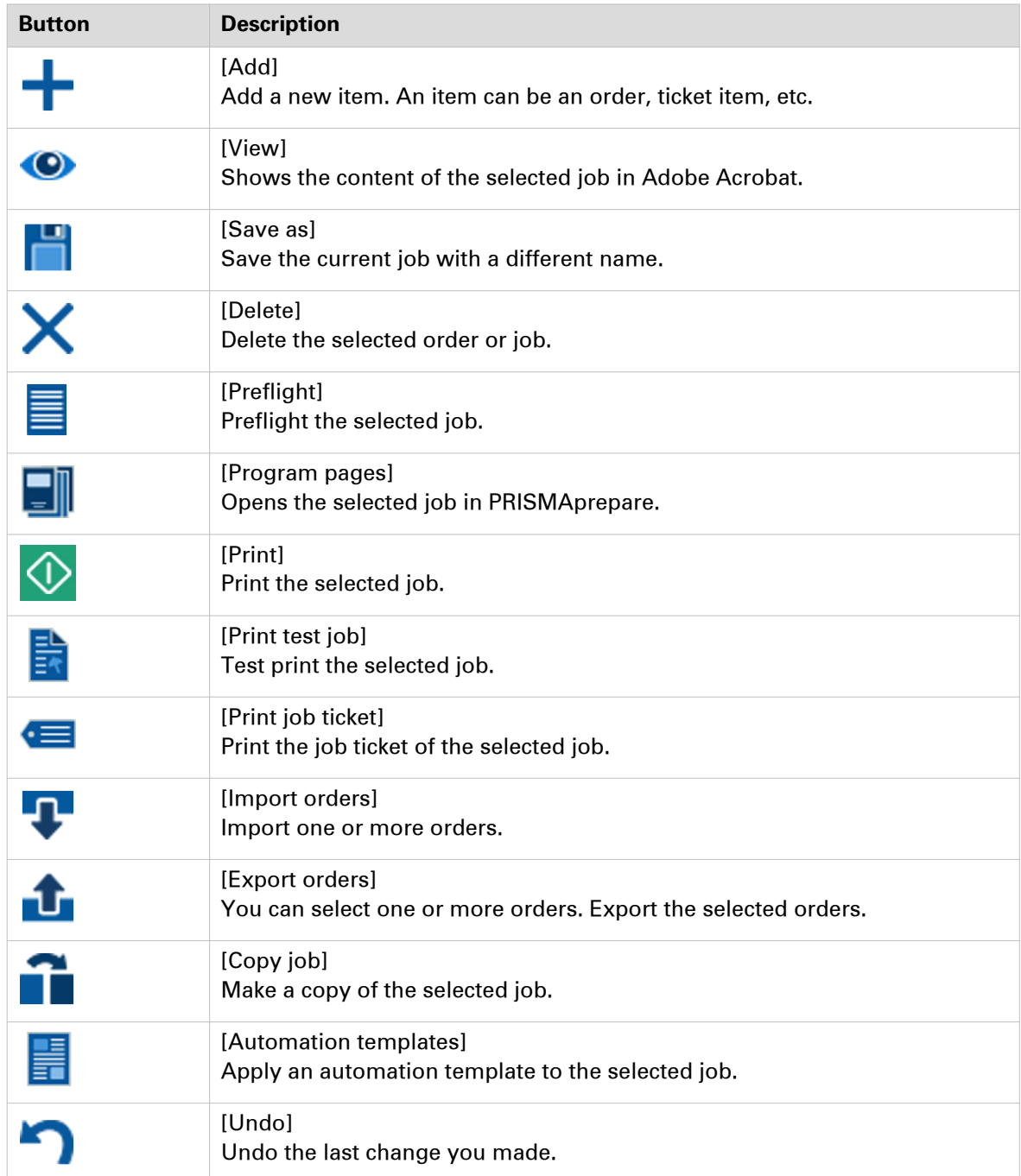

# <span id="page-11-0"></span>**Configure the printers**

The printer list displays all available printers and printer clusters. Each printer displays the progress of a printed job in %. If a printer in a cluster encounters a problem, an attention icon is displayed. A tooltip with additional information appears when you hover the mouse pointer over the icon.

The printer list contains a hidden printer area at the bottom of the list. You can drag and drop one or more printers and printer clusters into the area. You cannot use the printers in the hidden area. You can drag and drop printers and printer clusters from the hidden area into the printers list.

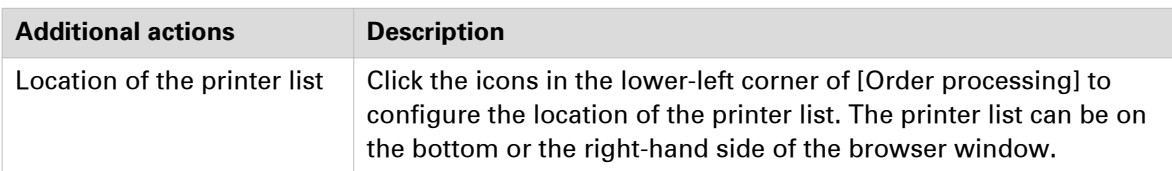

- 1. Right-click a printer to configure the printer.
	- Option [Set as default printer to print the files] This printer becomes the default selected printer. You can always select another printer from the list of printers. The files are printed on the currently selected printer.
	- Option [Set as default printer to print the ticket] This printer becomes the default printer to print the job tickets of all jobs.
	- Option [Open the printer settings]
		- If the job is not page programmed and option [Open the printer settings] is disabled, the job is printed on the selected printer.
		- If the job is not page programmed and option [Open the printer settings] is enabled, the printer driver of the selected printer opens.
		- If the job is page programmed, the [Print] dialog of the page programmer opens. Some printers open the [Print] dialog for page programmed jobs and non-page programmed jobs.
- 2. You can configure the [Printer settings] in the [Configuration] workspace. Click [Configuration] - [Printer settings].

An operator has limited configuration rights. A system administrator has full configuration rights.

Click the [Help] button to read how you can configure the [Printer settings].

# <span id="page-12-0"></span>**Export the shipping or payment report**

The payment information is collected for each customer payment and for each refund to a customer. The payment procedure starts when the customer clicks the [Pay & submit] button. The payment procedure ends when the payment was successful or when the payment fails. The refund procedure is logged when the refund is successful. The payment information is stored in the accounting database on the SQL server.

The shipping information is collected for each shipment to a customer. The shipping procedure starts when the operator clicks button [Dispatch]. The shipping information is stored in the accounting database on the SQL server.

- 1. Click [Options] in the lower-right corner of the application.
- 2. Select [Export payment report] or [Export shipping report].
- 3. Select the file format. You can save the report as a \*.csv or \*.xml file. If the selected file format is \*.csv, you must define the [Delimiter]. For example: field1;field2;field3, where ; is the [Delimiter].
- 4. Define the start date and the end date for the report.
- The shipping or payment information is collected for the defined period of time. The report is generated and becomes available in the lower-left corner of the application.

# <span id="page-13-0"></span>**List of concepts**

Customers submit orders to the print shop. An order can contain one or more jobs. A job can contain one or more files. The operator processes the orders using the [Order processing] application. Two different views are available to the operator: the [Order view] and the [Job view].

• You can manage and process the orders in the order view.

The order view displays the list of orders on the left. Select an order to display list of jobs belonging to that order, the workflow steps and the order details.

You can add, edit and remove jobs from an order, on behalf of the customer, as long as the order is not accepted and the payment is not yet completed. You can cancel an order on behalf of the customer, as long as the order is not accepted.

• You can manage and print the jobs in the job view. The job view displays the list of jobs. The jobs are displayed without reference to the orders they belong to. Select a job to display the files and the job details. You can add or remove files from a job, on behalf of the customer, as long as the order is not accepted and the payment is not yet completed. You can prepare the job. For example, you can preflight and page program the merged document. And finally, you can print the job.

#### **Order ticket**

Ticket items are available at order level and at job level. At order level, the items define the commercial information. For example the order name, the delivery address, the billing information, etc. A ticket item can be used at order level or at job level, but not at both levels.

You can edit the ticket items both at order level and at job level.

#### **Job ticket**

Ticket items are available at order level and at job level. At job level, the items contain the requested print settings and any remarks of the customer. A ticket item can be used at order level or at job level, but not at both levels.

You can edit the ticket items both at order level and at job level.

#### **Products**

A product defines which items are available in the job ticket and order ticket. It can also define which files can or cannot be added to a job. The system administrator configures the product in the [Product and order editor].

#### **Order view**

The order manager can access the [Order view] and the [Job view].

• You can manage and process the orders in the order view.

The order view displays the list of orders on the left. Select an order to display list of jobs belonging to that order, the workflow steps and the order details.

You can add, edit and remove jobs from an order, on behalf of the customer, as long as the order is not accepted and the payment is not yet completed. You can cancel an order on behalf of the customer, as long as the order is not accepted.

#### **Job view**

The operator can access the [Order view] and the [Job view].

• You can manage and print the jobs in the job view.

The job view displays the list of jobs. The jobs are displayed without reference to the orders they belong to. Select a job to display the files and the job details.

You can add or remove files from a job, on behalf of the customer, as long as the order is not accepted and the payment is not yet completed. You can prepare the job. For example, you can preflight and page program the merged document. And finally, you can print the job.

#### **Operator**

The operator of the print room is responsible for preparing and printing the jobs.

#### **Order manager**

The order manager communicates with the customer, manages the orders, and assigns orders to operators.

#### **Approver**

The approver is responsible for the budget. The approver can approve or reject an order based on the quotation.

#### **Blue dot and blue square can mark one or more ticket items**

Some ticket items are used by the page program application when you page program the document. For example, [Orientation and binding edge]. These job ticket items are marked with a blue dot in the job ticket. Some ticket items are used by the printer when you print the document. For example, [1-sided or 2-sided]. These job ticket items are marked with a blue square. Some job ticket items are only valid for specific printers.

The system administrator defines which ticket items can be used by the page program application and/or the printer.

#### **Preflight**

The preflight operation checks if any rules are violated in the PDF file(s). The set of rules is fixed. Some of the rules can be configured in the [Configuration].

If enabled, the automatic preflight operation is applied when a customer submits an order. The automatic preflight operation allows you to fix the violations according to the configured rules or cancel the operation with that document.

A preflight report and an annotated file are generated. The preflight report shows a summary of the problems that have been found. The annotated file shows the complete document with the location of any found problems and fixes. The manual preflight operation automatically fixes the violations according to the configured rules. Some problems are detected by the preflight operation, but cannot be fixed automatically. It is recommended that you fix these problems manually before you print the job.

The preflight report for the files of the job is also available to the customer in the [Web Submission].

#### **Automation templates**

For repetitive jobs it is possible to select one or more templates with pre-defined settings. They will prepare a job using PRISMAprepare in the background. These templates are called automation templates. They can be applied manually or automatically. The benefits of the automation templates are:

• Saving time and minimizing errors as the layout is standardized and preparation is done in the background.

• Consistent layout in a multiple operator environment.

# <span id="page-16-0"></span>Chapter 2

Job view

# <span id="page-17-0"></span>**View the job information**

You can configure which job information is displayed for each job. You can make the most important information of the jobs available to you in one view. You can select any ticket item as column header. The job ticket of a print job often contains a subset of all available ticket items. You can select an item that is not available in the job ticket of a print job. In this case, the default value of the item is displayed in the column for the concerning print job.

It is recommended that you add the column [Delivery date] to the [Job view]. In this way, you can see the creation date of the job and the requested delivery date in one view.

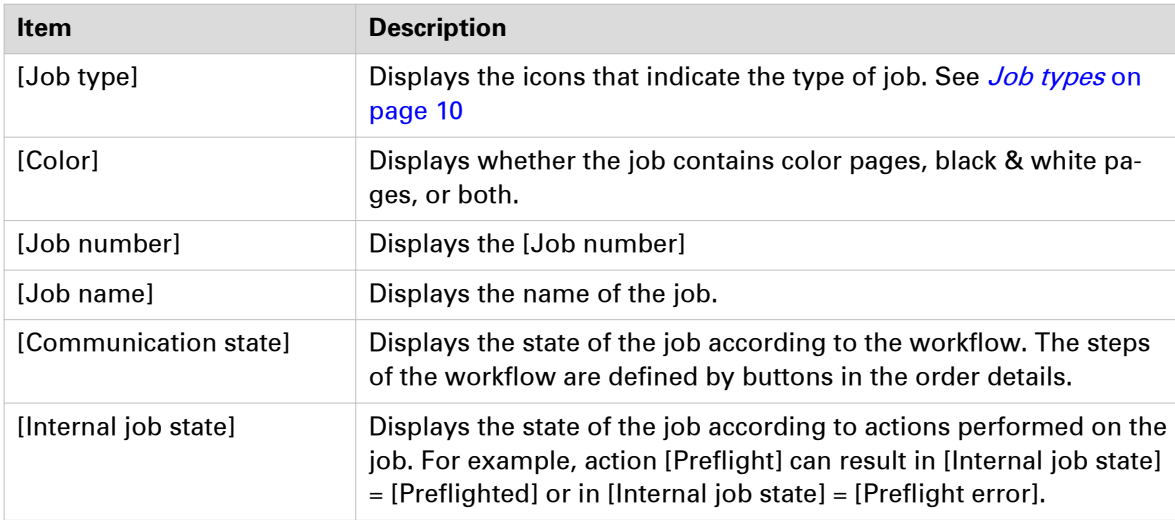

By default, the following columns are displayed:

#### **Configure the job information**

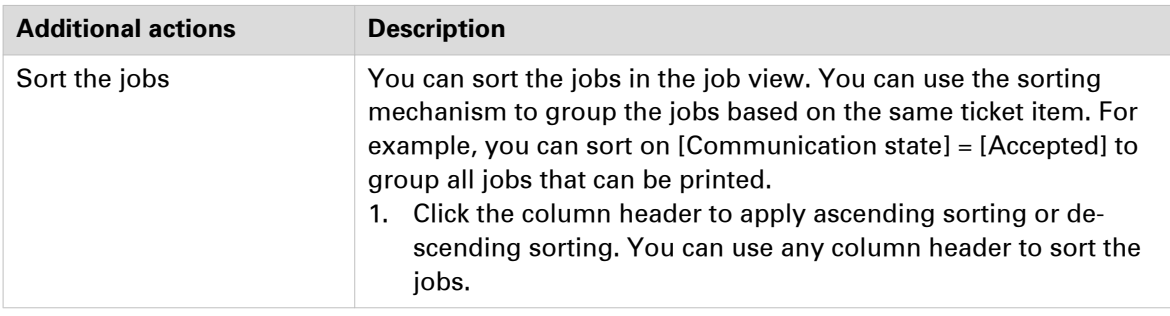

- 1. Right-click the column header. A context menu appears. The context menu contains the currently available columns. Disable a column to remove the column from the job view.
- 2. Select option [Select columns] to configure the columns. The [Select columns] dialog contains all available ticket items that can be used as column header.
- 3. Scroll to the required ticket items and enable the items.
- 4. Use the arrows to set the order of the ticket items.
- 5. Click OK.

The enabled ticket items are displayed as job information in the list of jobs.

#### **View the job history**

The job history displays the history of a selected job.

- 1. Select a job.
- 2. Click the link [Show history]. You can find this link directly below the green print button. A dialog opens that shows the history of the selected job.
- 3. Click [More information...] to view detailed information of each action.
- 4. Click [OK].

# <span id="page-19-0"></span>**Assign a job**

#### **Assign a job to an operator**

You can assign jobs to an operator. In this way, you can divide the work between several operators. By default, the [Assign to] list contains all operators defined by the system administrator.

- 1. Select a job.
- 2. Click option [Assign to] in the job details.

A drop-down list appears.

3. Select an operator. The job is assigned to the selected operator. Only the selected operator can view and process the job.

#### **Assign a job to a category**

You can assign jobs to a number of categories. The system administrator defines which categories are available to you.

- 1. Select a job.
- 2. Click option [Select category] in the job details. A drop-down list appears.
- 3. Select a [category].

The job is assigned to the selected category. You can filter the jobs based on the assigned category.

# <span id="page-20-0"></span>**Preview the job**

A small preview of the job is available in the job details dialog. When a job contains more than one file, the merged document is displayed. The order of the files determines how the files are merged. The preview cannot display all options. For example, tab media cannot be displayed.

The preview shows only 10% of a variable data document with a maximum of 10 pages when a data source is used.

The preview is not available when the job is created from a type [Generic] product.

- 1. Select a job to view the job details.
- 2. You can use the following tools to browse through the preview:

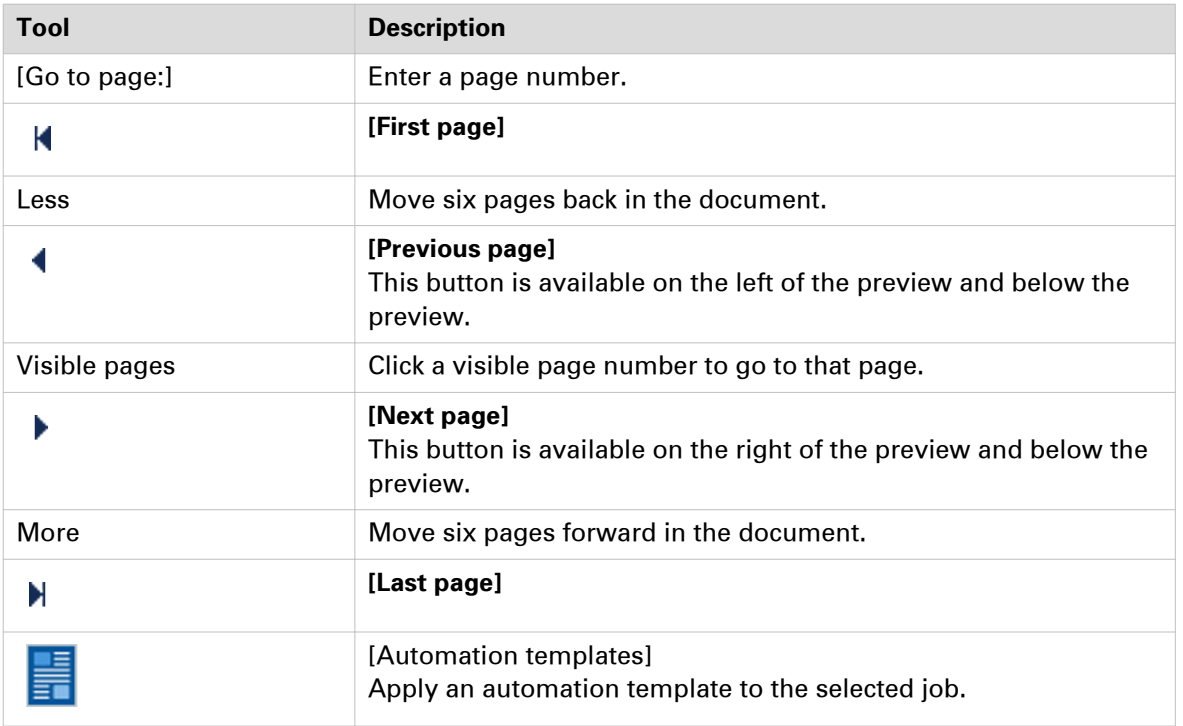

# <span id="page-21-0"></span>**Manage the jobs**

# **Change a job**

#### **Change the job ticket**

You can edit the ticket items both at order level and at job level.

- 1. To view or edit the job ticket, you have to select the [Job view], then select a job. You can also select the [Order view], then select an order. The list of jobs that belong to the order and the order ticket items become available. When you click a job, the ticket items at job level and the files of the job become available.
- 2. Change the ticket items of the order. For example, a customer has entered '[Copies:] 4', but the number of copies must be 7. You can change the [Copies] item and handle the job according to the new value.
- 3. Click outside the pane that shows the ticket items to save your changes.

#### **Add a file to a job**

The system administrator defines if you can change the files of a job on behalf of the customer. See option [Allow the operator to change the files of jobs] in the [Configuration] workspace.

- 1. Select the job that you want to change.
- 2. Click the '+' icon in the [Files] dialog to add a file.

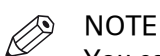

You cannot add a file when the product contains a fixed document. The fixed document is added to the product by the system administrator. The system administrator can enable option [Allow the operator to change the files

of jobs] in the [Configuration] workspace. Then, you can add or change the content of a product that contains a fixed document.

3. Select which type of file you want to add.

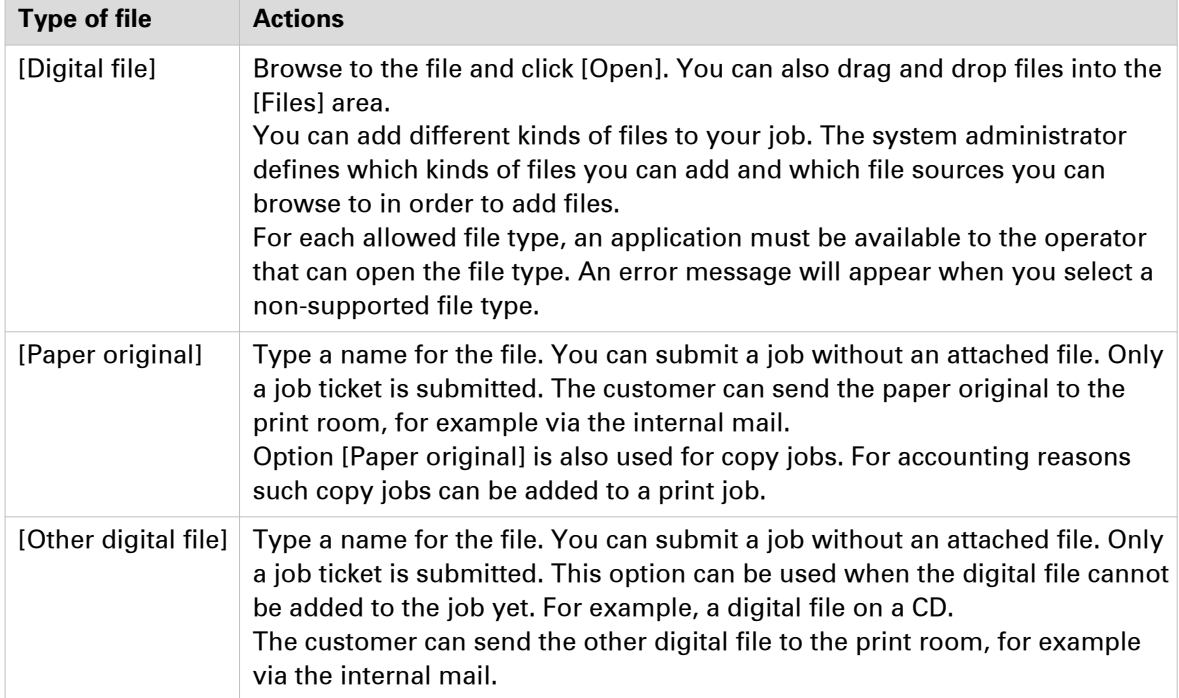

<span id="page-22-0"></span>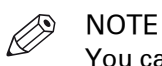

You can click the [Edit] icon to edit a file. The file is opened in the appropriate application. You cannot edit the file if no application is associated with the file type.

4. Your changes are automatically saved.

The application automatically converts every non-PDF file into a PDF file. If the job contains multiple files, the PDF files are automatically merged into a single document. The order of the files determines how the files are merged. You can drag a file to the correct position.

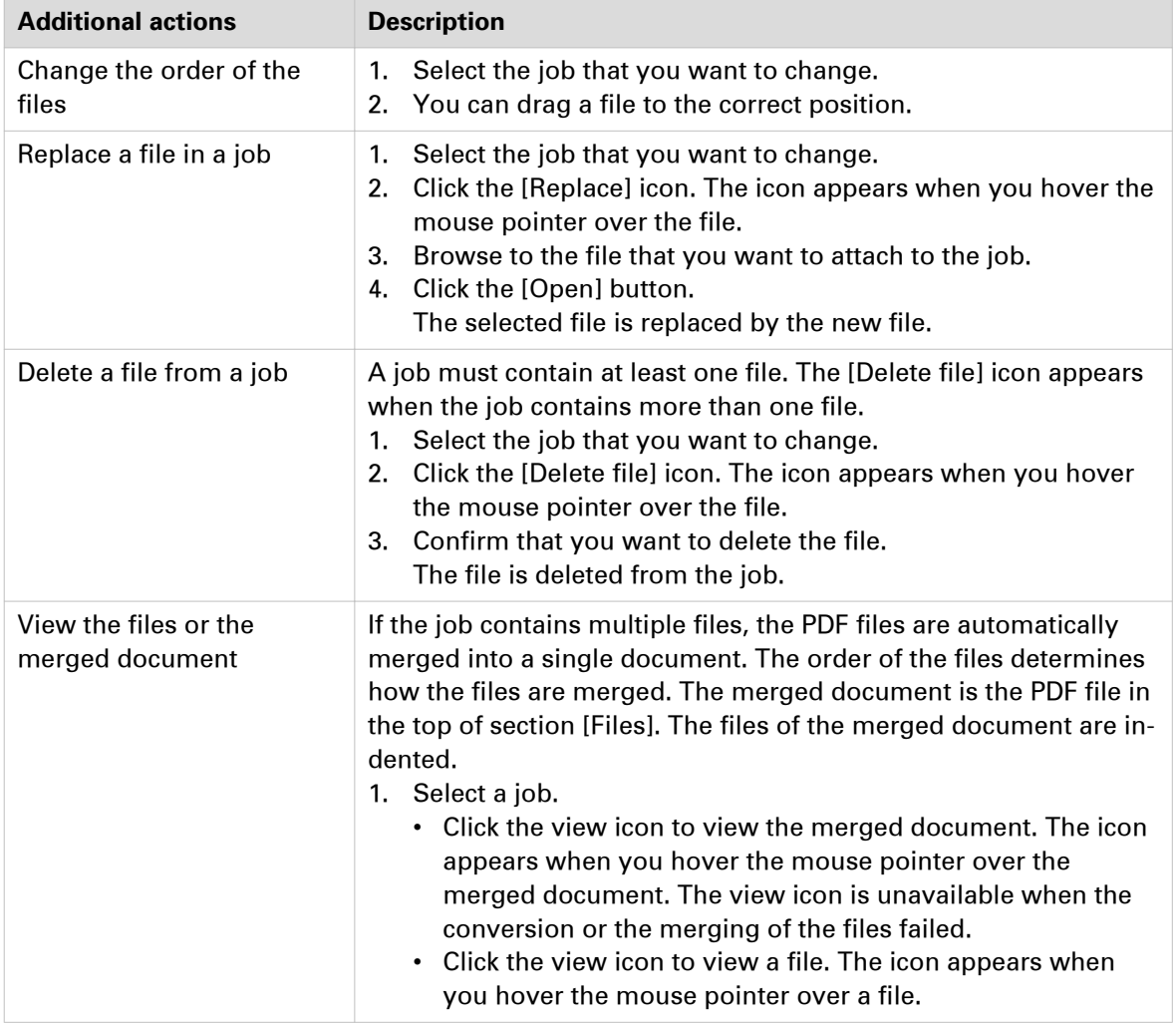

#### **Select the content for a variable data document, for example, "Business cards"**

You have selected a product of type "Variable data document". The system administrator has assigned a VDP document to the product of type "Business cards". However, you can use your own VDP document. For other products, you have to select a VDP document. The system administrator defines if you can select a data source or if you must provide manual input for the product. The variable data from the data source or the manual input is applied to the VDP document to create the variable data document. You have to select the images when the [VDP document] contains image frames. You can either select separate images or a ZIP file containing images.

The item [Business cards per set] defines the number of business cards in the VDP document. This item is read-only. The value of the [Sets per row] item defines how many times one row of the data source is applied to the VDP document. The user defines the value for the [Sets per row] item. When the user provides manual input, the manual input is considered to be one row of a data source. The user defines the value for the [Sets] item.

For example: [Business cards per set] = 10 and [Sets per row] = 10. Now, 100 business cards are printed for each row of the data source.

#### **Procedure**

1. Select a product of type "Variable data document," for example, "Business cards." The system administrator has assigned a VDP document to the product of type "Business cards". However, you can use your own VDP document. For other products, you have to select a VDP document.

You cannot select a VDP document when the product contains a fixed VDP document. The fixed VDP document is added to the product by the system administrator.

- 1. Click the [Browse] button.
- 2. Browse to the VDP document and click [Open]. The application checks if the VDP document is valid. An error message will appear when the VDP document is invalid.
- 2. The system administrator defines if you can select a data source or if you must provide manual input for the product.
	- Select the [Data source]
		- 1. Click the [Browse] button.
		- 2. Browse to the data source file and click [Open].

The supported data source types are: \*.accdb, \*.mdb, \*.xlsx, \*.xls and \*.csv. Passwordprotected data sources of type \*.xlsx, \*.xls and \*.csv are not supported. The application checks whether the data source is valid for the VDP document. An error message will appear when the data source contains incompatible field type(s) and/or required fields are missing.

- 3. Select which table or sheet of the data source must be used. If the data source type is \*.csv or \*.txt, you must define the [Text separator]. Optionally, you can define the [Text delimiter]. For example: "field1";"field2";"field3", where:
	- " is the [Text separator]
	- ; is the [Text delimiter]
- 4. For business cards:

Define a value for item [Sets per row].

The number of business cards printed for each row of the data source is: [Business cards per set] \* [Sets per row].

- 5. The rows in the data source are applied to the VDP document.
- Provide [Manual input]
	- 1. The dialog displays the required structure for the VDP document. The user can enter the variable data manually for each field instead of using a data source. The user can enter one value for each field.
	- 2. For business cards: Define a value for item [Sets]. The number of business cards printed using the manual input is: [Business cards per set] \* [Sets].
	- 3. The manual input is applied to the VDP document.
- **3.** You have to select the images when the [VDP document] contains image frames. You can select either separate images or a ZIP file containing images.
	- Select the zip file
		- 1. Click the [Browse] button. Select [Digital file].
- 2. Browse to the zip file that contains the images. Images of type BMP, GIF, TIFF, TIF, JPEG, JPG, PNG and EPS are supported.
- 3. Click [Open].

The application unzips the file and applies the root of the images to the relative path of each image frame in the data source.

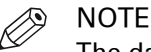

The data source must contain a relative path to each image frame. You cannot submit the order when the data source contains absolute paths.

- 4. The images are applied to the VDP document.
- [Manual input]
	- 1. Click the [Browse] button.
	- 2. Select [Add file using URI].
	- 3. Type the relative path to the image and the image name. Images of type BMP, GIF, TIFF, TIF, JPEG, JPG, PNG and EPS are supported.
	- 4. The image is added to the VDP document.
- 4. Map each image to the concerning image field.

Type the image name and type for each image field.

- 5. Click button [Generate preview] to preview the variable data document. The VDP document is loaded. The data source or manual input is applied to the VDP document.
- 6. Click [Validate VDP] to check if any rules are violated in the variable data document. This operation uses a number of rules specific for VDP data in combination with a number of preflight rules. For more information about the rules, see *Validate the VDP data* on page 0.

## <span id="page-25-0"></span>**Validate the [VDP] data**

#### **Configure the rules used to validate and preflight the [VDP] data**

The [Validate VDP] operation checks if any rules are violated in the variable data document. This operation uses a number of rules specific for VDP data in combination with a number of preflight rules. The following rules, which are specific for VDP data, are always used. These rules cannot be configured:

- [The data source contains one or more incompatible field types and/or required fields are missing.]
- [The image folder is invalid or cannot be accessed.]
- [The field type or field format is invalid.]
- [The frame is too small to contain all text.] [The frame is too small to contain the image.]
- [A font is invalid.]
- [The text contains one or more non-printable characters.]

In addition, a number of preflight rules can be used to validate the VDP data. You can enable or disable these rules in the [Preflight] dialog. When automatic preflight is enabled, the configured rules for automatic preflight are used. When automatic preflight is disabled, the configured rules for manual preflight are used.

- 1. Go to the [Configuration] workflow.
- 2. Click [Order processing] [Preflight] to configure the manual preflight rules. Click: [Web shop] - [Preflight] to configure the automatic preflight rules.
- 3. You can use the following preflight rules to validate the VDP data:
	- [Content too close to border rule] This rule is used to check if frames are too close to the page border.
	- [Image compression is too high rule]
	- [Image resolution is too high rule] The preflight operation can fix the violations detected by this rule.
	- Ilmage resolution is too low rulel
	- [Hairline rule]

This rule is used to check the line weight of the frame borders. The preflight operation can fix the violations detected by this rule.

4. Click [OK]

#### **Validate the [VDP] data**

The [Validate VDP] operation checks if any rules are violated in the variable data document. Only the selected rows of the data source are validated. The [Validate VDP] operation cannot fix most of the detected violations. It is recommended that you fix these problems manually before you print the job.

1. Click [Validate VDP].

A [VDP validation report] report is generated. The report shows the problems that have been found.

2. The [Validate VDP] operation cannot fix most of the detected violations. It is recommended that you fix these problems manually before you print the job.

### <span id="page-26-0"></span>**Redistill a file**

If the job contains multiple files, the PDF files are automatically merged into a single document. When the files are merged into a single document, the document can contain errors. A redistill of the PDF files can solve these errors. After the redistill, the application merges the files again.

#### **Question: What is a redistill of a file?**

Answer: When you redistill a PDF file you print it to Postscript and then convert that Postscript back into PDF.

#### **A scenario for use of redistill can be:**

A user submits 2 PDF files to the Operator Console. One PDF file contains a button with name "O1". The second PDF file contains a check box with the same name "O1".

The operator merges those 2 files. The result is a PDF file that contains 2 buttons, instead of one button and one check box. This is because the elements have the same name and when the files are merged the first found element is used.

The solution is to redistill the PDF files before you merge them. The elements are converted to images during redistill. Now the files can be merged. The PDF file will now correctly contain the button with name "O1" and the check box with name "O1".

#### **Redistill a file**

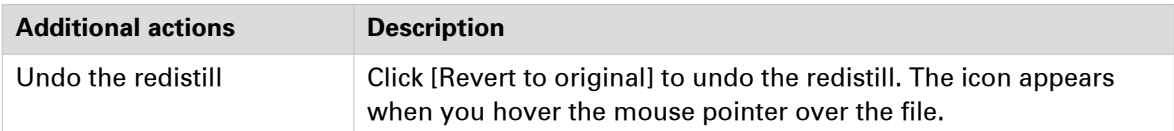

- 1. Select a job.
- 2. You must select an original PDF file. You cannot select a file that was converted to PDF.
- 3. Click the [Redistill] icon. The icon appears when you hover the mouse pointer over the file. Option [Redistill] uses the printer 'Redistill Driver'. When a PDF file is redistilled, the printing preferences of the 'Redistill Driver' are applied on the PDF file. The file is redistilled.

## <span id="page-27-0"></span>**Preflight the files of the job**

The preflight operation checks if any rules are violated in the PDF file(s). The set of rules is fixed. Some of the rules can be configured in the [Configuration].

If enabled, the automatic preflight operation is applied when a customer submits an order. The automatic preflight operation allows you to fix the violations according to the configured rules or cancel the operation with that document.

A preflight report and an annotated file are generated. The preflight report shows a summary of the problems that have been found. The annotated file shows the complete document with the location of any found problems and fixes. The manual preflight operation automatically fixes the violations according to the configured rules. Some problems are detected by the preflight operation, but cannot be fixed automatically. It is recommended that you fix these problems manually before you print the job.

The preflight report for the files of the job is also available to the customer in the [Web Submission].

#### **Preflight the files of the job**

The merged document is the PDF file in the top of section [Files]. The files of the merged document are indented.

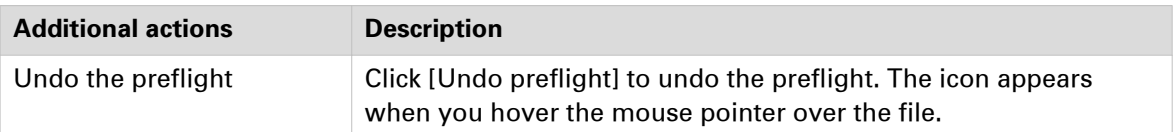

- 1. Select a job.
- 2. You can preflight:

#### • **Each file separately**

Click the [Preflight] icon to preflight a file. The icon appears when you hover the mouse pointer over a file.

The selected file is preflighted.

• **All files of the job** Click [Preflight] - [Preflight attached files] in the toolbar.

All files of the job are preflighted. The merged document is not preflighted.

## • **The merged document**

Click [Preflight] - [Preflight merged PDF] in the toolbar to preflight a job with multiple PDF files.

The merged document is preflighted. The files of the job are not preflighted.

3. The manual preflight operation automatically fixes the violations according to the configured rules. Some problems are detected by the preflight operation, but cannot be fixed automatically. It is recommended that you fix these problems manually before you print the job.

# <span id="page-28-0"></span>**Prepare your document using makeready functionality**

PRISMAprepare is a page program application which delivers full makeready functionality to prepare your document.

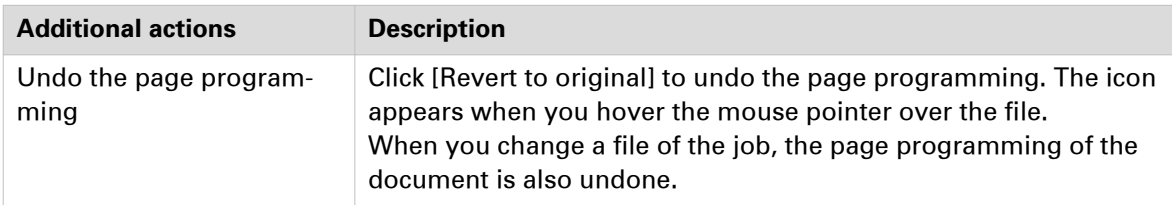

#### 1. Click the job.

The job ticket and the files of the job are shown. Some ticket items are used by the page program application when you page program the document. For example, [Orientation and binding edge]. These job ticket items are marked with a blue dot in the job ticket.

2. Click [Page programming]. You can prepare the merged document.

## <span id="page-29-0"></span>**Apply an automation template**

For repetitive jobs it is possible to select one or more templates with pre-defined settings. They will prepare a job using PRISMAprepare in the background. These templates are called automation templates. They can be applied manually or automatically. The benefits of the automation templates are:

- Saving time and minimizing errors as the layout is standardized and preparation is done in the background.
- Consistent layout in a multiple operator environment.

If the system administrator allows the use of automation templates, they become available in the [Order processing] console and in the [Product and order editor] workspace.

- [Order processing] console You can apply automation templates manually to jobs.
- [Product and order editor] workspace

The system administrator can assign one or more templates to a product. Each job is created using a product. The automation templates assigned to the product will be applied automatically when the job arrives on the server.

#### **Apply one or more automation templates**

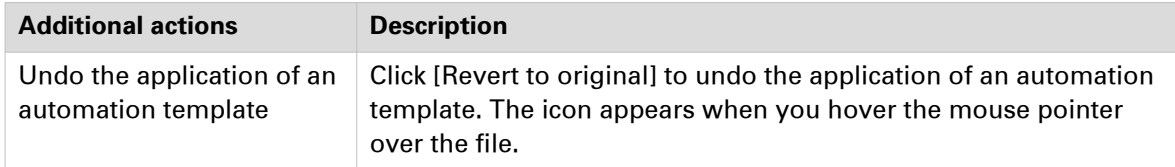

- 1. Select a job.
- 2. Click [Apply automation templates].
- 3. You can:
	- Click the automation template that you want to apply to the files of the job. After the template is applied, you can apply another template.
	- Select the [Multiple automation templates] option. Select which templates you want to apply. Put the templates in the correct order. Click [OK].

The job receives the layout as defined by the templates.

#### **The automation template cannot be applied**

The application of a template can fail. For example, the automation template can only be applied to the job partially. In this case, an error is reported in the [Order processing] console on job level in section [Automation templates].

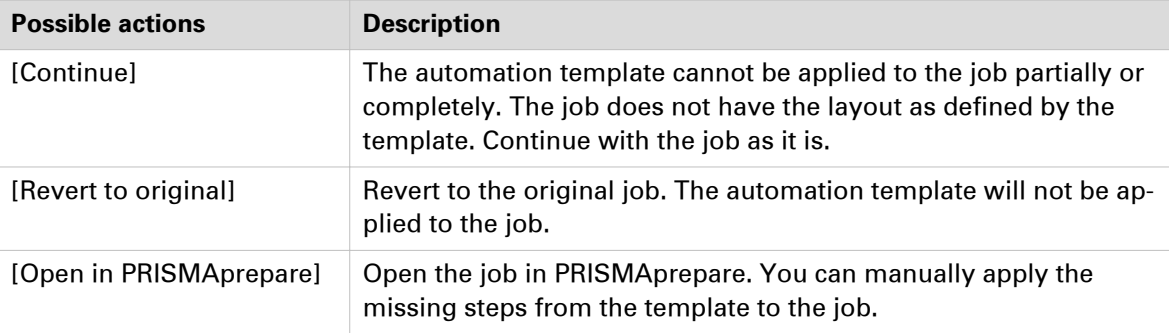

# <span id="page-30-0"></span>**Export jobs**

#### **Export jobs**

- 1. Select one or more jobs and click the [Export jobs] icon.
- 2. [Export current PDF file only].

When you enable this option, only the merged document of the job is exported as PDF file. When you disable this option, all available files of the jobs are exported in a ZIP file. The following files can be exported:

- The files of the job
- The job ticket
- The JDF ticket, if available
- The conversion file, if available
- The redistill file, if available
- The merged document, if available
- 3. [Send email when jobs are exported] You can type one email address.
- 4. Click [Export].

The selected jobs are exported as a ZIP file. The ZIP file is stored in folder "Downloads" on the file system of the server of PRISMAdirect

# <span id="page-31-0"></span>**Filter jobs**

You can apply filters to the list of jobs. Only those jobs are shown that match the criteria of the filter.

The system administrator defines which filters are available to you.

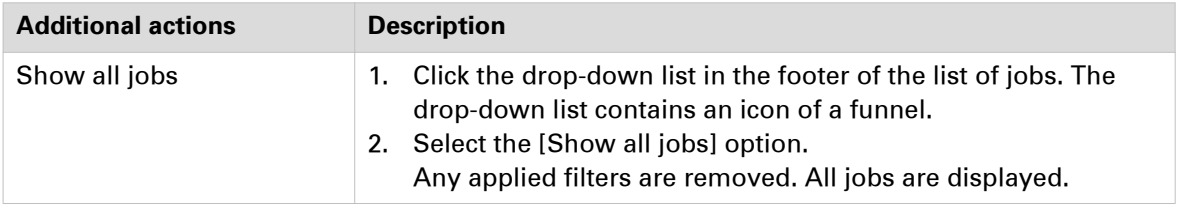

- 1. Click the drop-down list of the filters in the footer of the list of jobs. The drop-down list contains an icon of a funnel.
- 2. Select a filter. Only those jobs are shown that match the criteria of the filter.
	- For example, you can select the filter [Job state] and then select [Unprocessed]. All jobs which are not yet [Ready] or [Finalized] are displayed in the list of jobs.

## **Create your own job filter**

The system administrator configures if you are allowed to create your own filters. Filters that you create are not available for other operators.

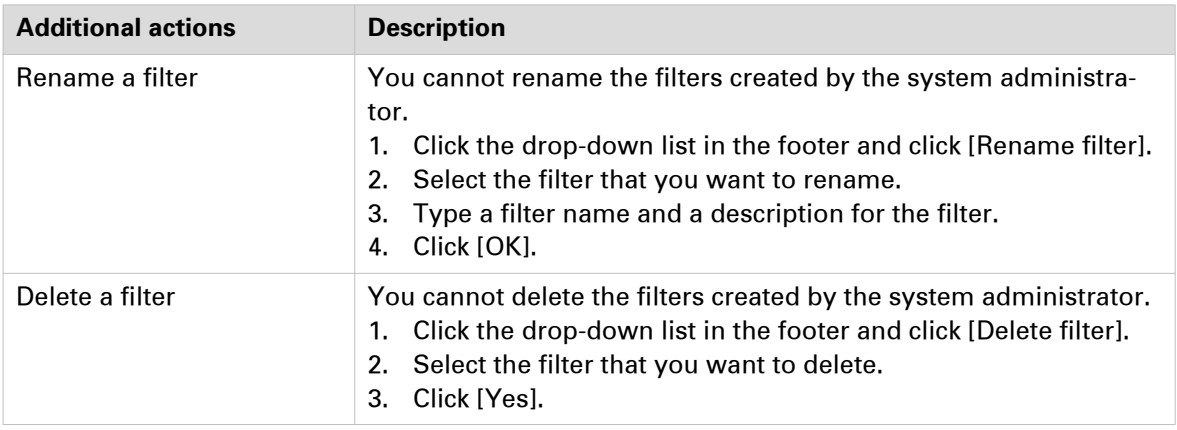

- 1. Click the drop-down list in the footer and click [Edit filter]. The drop-down list contains an icon of a funnel.
- 2. Add ticket items to the filter.
	- 1. Select the ticket item that you want to add to the filter and enable option [Use in filter].
	- 2. Assign a value to the job ticket item.
	- 3. Repeat this until you have defined your filter.
- 3. Click [OK]. The filter is added as a [Temporary filter] to the drop-down list of the filters. If you want to save the filter, continue with the following steps.
- 4. Click the drop-down list in the footer and click [Save filter as...].
- 5. Type a filter name and a description for the filter.
- 6. Click [OK].

# <span id="page-32-0"></span>**Configure filter notifications**

You can receive a notification when orders or jobs match one or more criteria. The drop-down list of the filters displays an icon with exclamation mark when orders or jobs match the criteria. Click the drop-down list to view which criteria has been met. Click the concerning notification to shown only the concerning orders or jobs.

- 1. Click the drop-down list in the footer and click [Filter notifications]. The drop-down list contains an icon of a funnel.
- 2. Select for which criteria you want to receive a notification. You can select multiple criteria.

#### 3. Click [OK].

The application creates a separate notification entity per criteria.

# <span id="page-34-0"></span>Chapter 3 The Print dialog

# <span id="page-35-0"></span>**Error avoidance**

#### **Introduction**

At print time, PRISMAdirect informs you about requests impossible to produce on the selected printer. This information is a warning. The warnings are displayed in the notification area just below the job information.

Error avoidance is not available on all the supported printer models. You will be notified about this in the notification area when you select that printer.

#### **How does it work**

The prerequisite to get correct error avoidance warnings is an up-to-date printer configuration (i.e. which finishers are available at the printer).

During the preparation and printing of a document you choose the most appropriate resources to obtain the requested result. Resources may be media, printers and finishers. Due to the multiplicity and complexity of the possible combinations of resources your choice may be not optimal or even impossible.

Also, a document may be prepared optimally for printer A and because this printer is not available it can be printed on printer B. Printer A and B may have different capabilities and limits that will impact the produced document.

At print time, PRISMAdirect informs you about requests impossible to produce on the selected printer. This information is a warning. The document can still be printed on the target printer. The exception is when the requested media is not supported; in this case the print job is blocked.

The error avoidance operation takes only the features of a printer into account that are supported by PRISMAdirect. The media mapping is taken into account for all new VarioPrint, imagePRESS and imageRUNNER printers.

The print settings requested via the printer driver are not covered by the error avoidance checks. Offline finishing is ignored during the error avoidance checks.
## <span id="page-36-0"></span>**Set the general print settings**

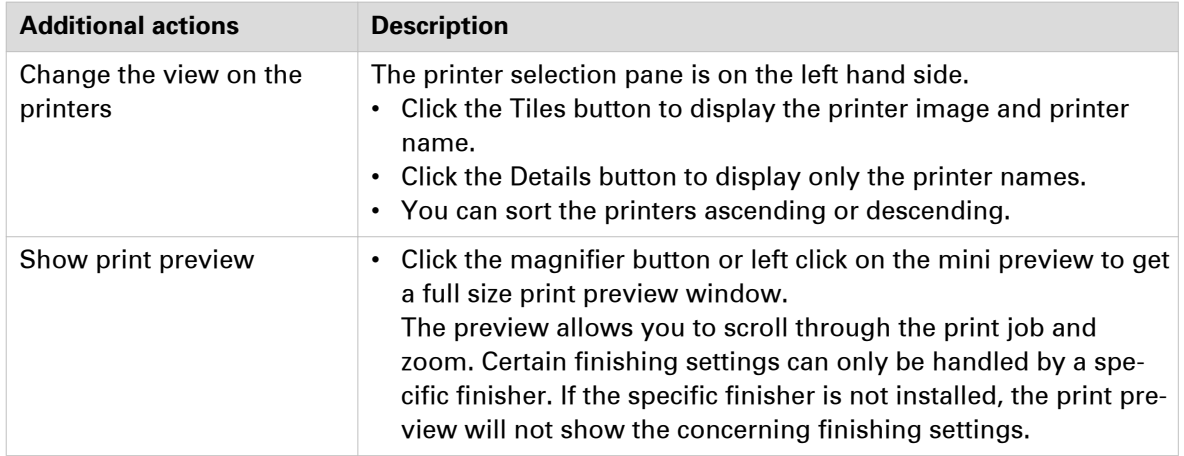

- 1. Click [File] [Print].
- 2. Select the [Printer] that you want to send your document to.
	- If available, you can click the printer driver button to define options that are not available in the [Print] dialogue. You can find this button next to the printer driver. For example, the printer driver of a color printer can offer color settings which are not supported by PRISMAdirect. If the [Print] dialogue offers all driver settings, then the driver settings button is not added to the [Print] dialogue.
- 3. Specify the [Number of sets]. A message can appear behind the number of sets:
	- [{0} sets printed as 1 copy]
	- The print file is sent to the printer. The file is printed once. • [{0} sets printed as {1} copies] The print file is sent to the printer along with an instruction to print the file {1} times.
- 4. Specify the [Operator note]. The [Operator note] is displayed on the operator panel, if your printer supports this functionality.
- 5. Select the [Print range].
- 6. [Split & merge]

### • **[None]**

The document is printed on one printer.

• **[Split]**

The printer only prints the marked sheets. For example, you have marked all color sheets in the document. If one side of a sheet is a color page, then the complete sheet is printed on a color printer. The percentage of marked sheets is shown.

When you select option [Split], the document is printed without any finishing settings.

• **[Merge]**

This setting will print your document and insert the marked sheets at the right place in the document.

When you select the [Split] or [Merge] option, you can select:

• **[Use separate paper trays]**

Select this option to allocate a separate paper tray for each type of insert sheet. So, if you have five different insert sheets in your document, you need at least six paper trays. One paper tray for the normal paper and five paper trays for the insert pages. If you do not select this option, the different insert sheets must be put in one paper tray. So, if you have two different insert sheets, then put the insert sheets cyclic (1-2, 1-2, ...) in one paper tray.

7. You can optimize the printing process by configuring the print settings. See the tabs [Media], [Layout], [Image], [Finishing], and [Delivery].

## <span id="page-37-0"></span>**Buttons**

The [Print] dialog contains buttons that allow you to restore the default print settings or restore the last used print settings. You can create a test print and submit or cancel your print job.

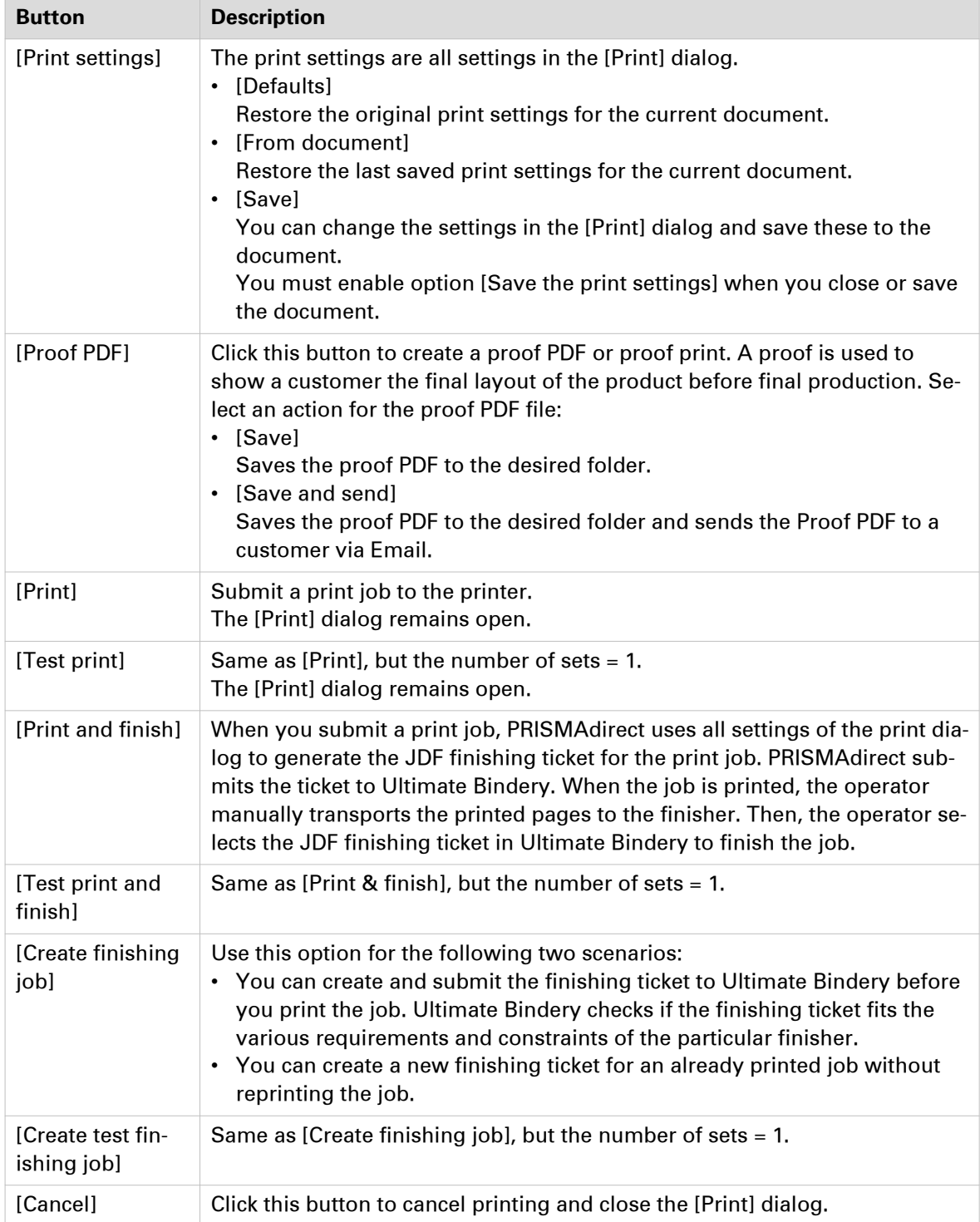

## <span id="page-38-0"></span>**Enable near-line finishing**

Near-line finishing means that the finisher is not directly connected to the printer, but there is still some degree of communication between the two. In this case, when a job is printed, also a ticket is sent to the nearby finisher to prepare the finishing actions. Ultimate Bindery is a product of Ultimate TechnoGraphics. It is used to submit finishing instructions to near-line finishers. You can request Ultimate Bindery for a trail period of 60 days:

["http://imposition.com/en-us/Contact-Us/UB-Demo-Request-Canon-Oce"](http://imposition.com/en-us/Contact-Us/UB-Demo-Request-Canon-Oce)

Near-line finishing is disabled for jobs that contain media with multiple sizes. The only exception is the cover of a perfect binding document.

#### **Enable near-line finishing**

- 1. Click tab [Finishing] in the print dialog.
- 2. Select value [Near-line finishing] for option [Finishing]. The available finishing flows become available. A finishing flow is the workflow for the concerning finisher. The [Print] button becomes a [Print and finish] button.
- 3. Select which finishing flow must be used for the print job.
	- Right-click a finishing flow to open its context menu. The context menu contains the links to the web sites that are added for the concerning finisher, e.g. specifications or help files. No context menu appears if no web sites are configured for the finisher.

Near-line finishing is now enabled.

## <span id="page-39-0"></span>**Optimize the printed document**

## **Define the [Media] settings**

#### **Introduction**

The print settings are retrieved from the document. You can optimize the printing process by configuring the print settings. This topic describes the [Media] settings.

#### **Define the [Media] settings**

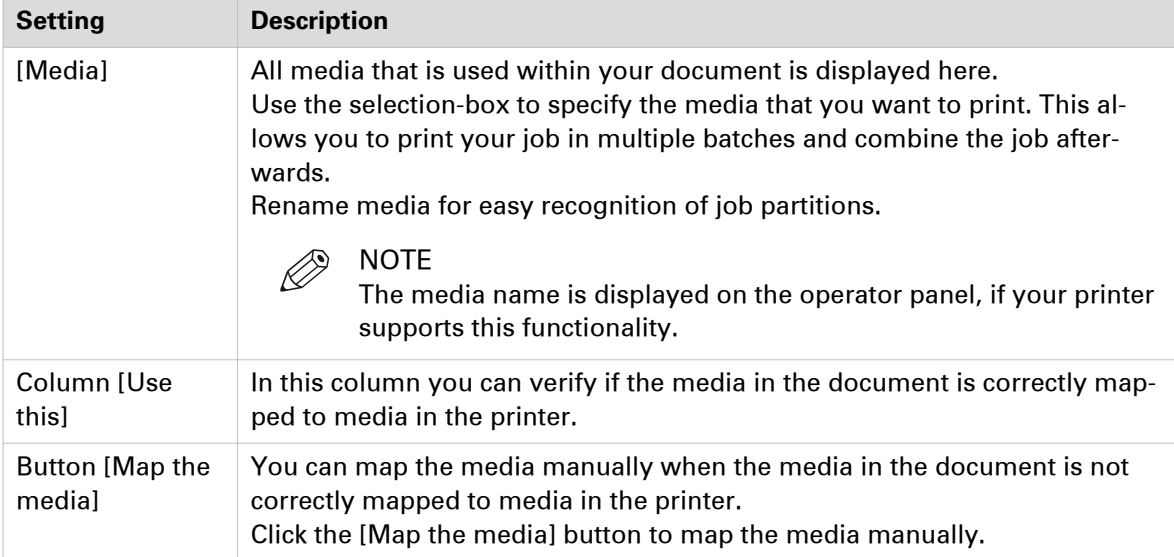

### **Map the media manually in PRISMAdirect or on the Fiery Print Server**

#### **Introduction**

You have to configure the Fiery Print Server by enabling its JDF print path. Then, PRISMAdirect can send PDF files with a JDF ticket to the Fiery Print Server using the JMF network protocol. To enable the JDF print path, see *[Enable the JDF print path on the Fiery Print Server](#page-61-0)* on page 62.

Now, PRISMAdirect can also download the media catalog from the printer. PRISMAdirect compares the media used in the document with the media catalog from the printer. When possible, the media in the document is mapped automatically to media available in the printer. You have to map the media manually if the automatic media mapping is not correct or not possible. See either the procedure "Map the media manually in PRISMAdirect" or the procedure "Map the media manually on the Fiery Print Server" below.

To solve any problems connecting to the Fiery Print Server, see [How to troubleshoot the](#page-66-0) [communication between PRISMAdirect and the Fiery Print Server](#page-66-0) on page 67.

#### **Map the media manually in PRISMAdirect**

You can map the media manually either in PRISMAdirect or in the command workstation of Fiery. This procedure describes how you can map the media manually in PRISMAdirect.

**To avoid mapping the media manually, you can import the Fiery paper catalog into PRISMAdirect. Firstly, you have to create the required media on the Fiery Print Server. Then, you** **have to import the media catalog in PRISMAdirect. You can import the Fiery paper catalog when you use PRISMA Core 6.3.0 or higher. After the import of the media catalog, you don't have to map the media manually anymore.**

In PRISMAdirect, do:

- 1. Click "Print options".
- 2. Check if the automatic media mapping is correct. As you can see in the figure below, the media cannot be mapped automatically.

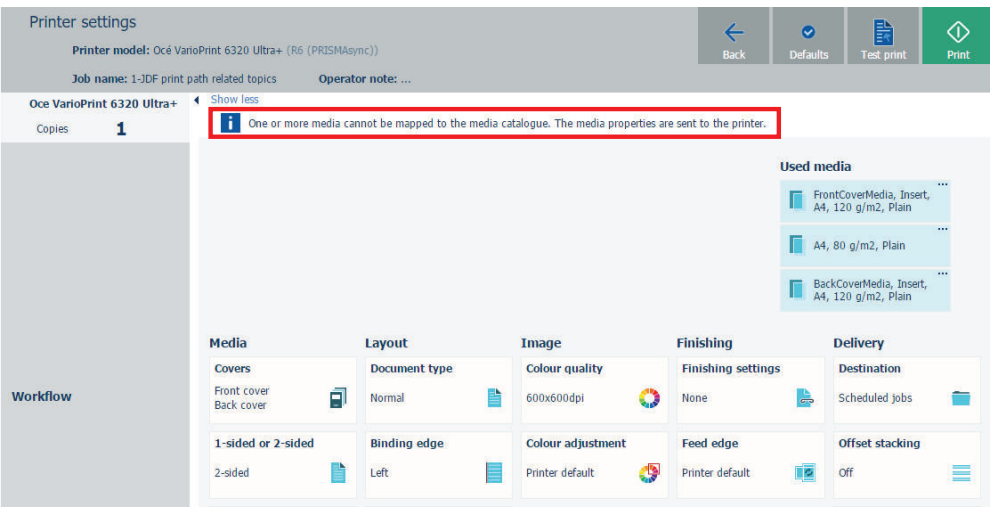

3. Click the three horizontal dots of the media that you want to map.

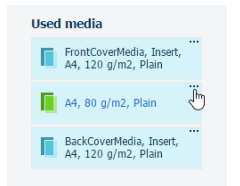

4. Click the "Edit" icon. The icon appears when you hover the mouse pointer over the media in column "Use this".

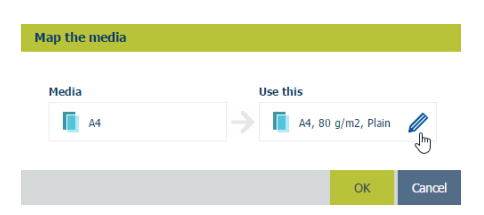

5. Click the dropdown list of option "Catalog" and select a media from the media catalog of the printer. Click OK.

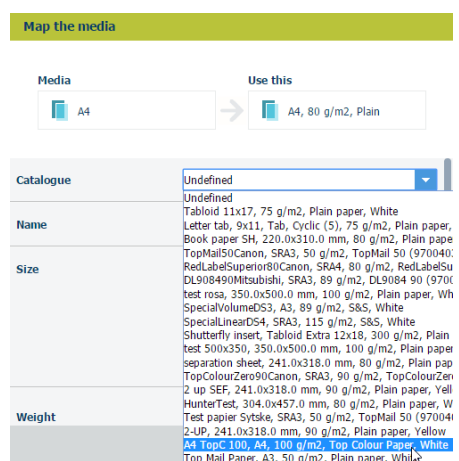

#### **Map the media manually on the Fiery Print Server**

You can map the media manually either in PRISMAdirect or in the command workstation of Fiery. This procedure describes how you can map the media manually on the Fiery Print Server.

**To avoid mapping the media manually, you can import the Fiery paper catalog into PRISMAdirect. Firstly, you have to create the required media on the Fiery Print Server. Then, you have to import the media catalog in PRISMAdirect. You can import the Fiery paper catalog when you use PRISMA Core 6.3.0 or higher. After the import of the media catalog, you don't have to map the media manually anymore.**

On the Fiery Print Server, do:

- 1. Open the command workstation of Fiery and select the tab "Job Center".
- 2. An icon with exclamation mark is shown in front of a job when the media cannot be automatically mapped.

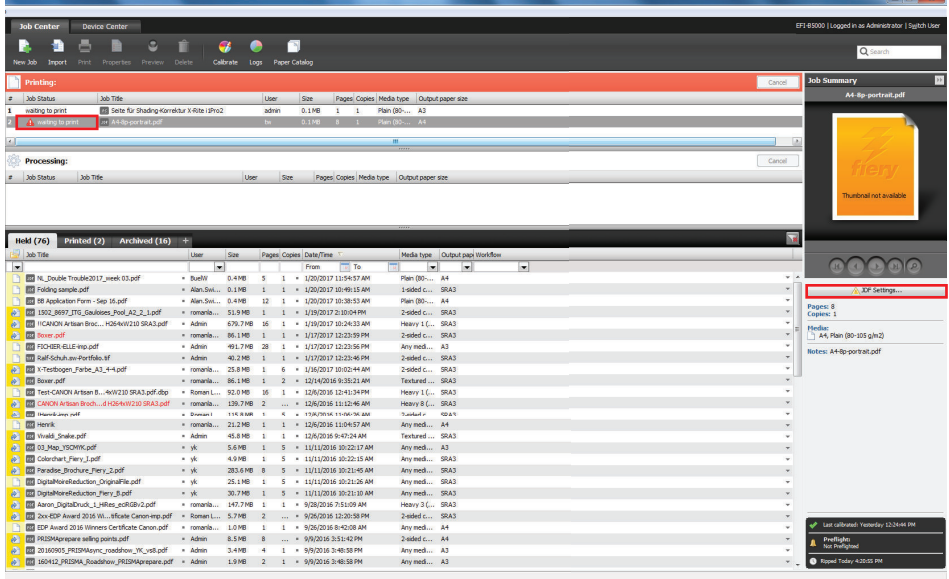

- 3. Select the job and click button "JDF Settings..." on the far right of the pane.
- 4. The media is not available in the paper catalog: "JDF Media: Undefined".

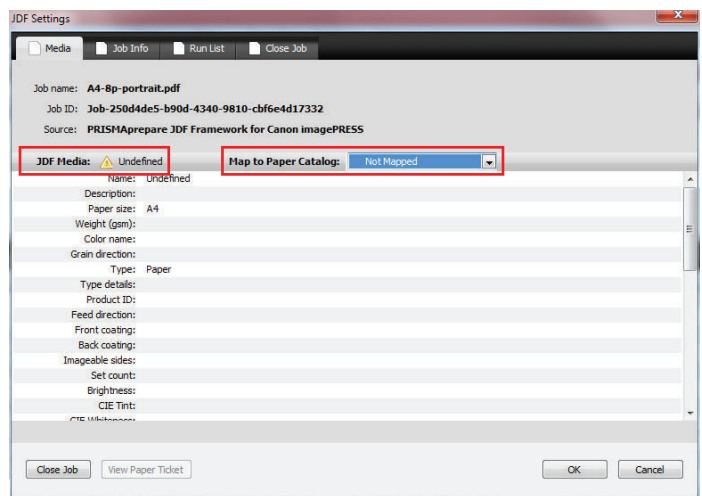

5. Select value "Add/Map to Paper Catalog" for option "Map to Paper Catalog" and click OK. The media is added to the paper catalog with name "Undefined".

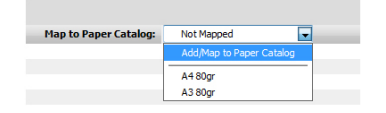

6. Assign the media to a tray.

The job starts printing when the newly created media is mapped to a media in a tray.

## **Define the [Layout] settings**

#### **Introduction**

The print settings are retrieved from the document. You can optimize the printing process by configuring the print settings. The [Layout] tab allows the user to modify the position of the page content on a sheet. The following settings in the layout tab are disabled when your document contains both portrait and landscape media:

- Cover media
- Document media
- Document type options

You can specify the media for your document in the media tab.

#### **[Cover media]**

The [Cover media] option is disabled if your document does not have a cover.

- You can select a default media size from the drop-down list, for example 'A4' and 'Letter'.
- You can create a custom media size. Select [Custom] from the drop-down list and change the [Width] and [Height]. Define the unit for the custom media.

The [Portrait] and [Landscape] settings allow you to specify the sheet orientation.

#### **[Document media]**

- You can select a default media size from the drop-down list, for example 'A4' and 'Letter'. This sheet size is applied to the whole document.
- You can create a custom media size. Select [Custom] from the drop-down list and change the [Width] and [Height]. Define the unit for the custom media.

The [Portrait] and [Landscape] settings allow you to specify the sheet orientation.

#### **[Imposition]**

A subset of the [Imposition] settings is available when different media sizes are used in the document.

- [None]
- $\cdot$  [2-up]

Two pages are placed on each sheet side in (left to right) reading order.

• [4-up], [9-up], [16-up]

4, 9, 16 pages are placed on each sheet side in the (left to right and top to bottom) reading order.

• [ N-up]

Several pages are placed on one sheet side in the (left to right and top to bottom) reading order. The number of pages per sheet side is computed depending on the page size and media size.

• [VDP N-up]

Several pages with variable data are placed on one sheet side in the (left to right and top to bottom) reading order. The number of pages per sheet side is computed depending on the page size and media size.

• [Folio]

Four pages per sheet are placed in a way so that each sheet can be folded in half. All the folded sheets are stacked.

• [Octavo]

Generates the same imposition as the [Octavo signature book] document type.

#### • [Quarto]

Generates the same imposition as the [Quarto signature book] document type.

#### **[Imposition]: [Cut and stack]**

• [Cut and stack]

The Cut & Stack imposition enhances printer productivity when printing large documents. Two pages are printed per sheet side. The sheets are cut in two parts. The left stack is stacked on top of the right stack to form a perfect sequential order.

- [Cut and stack]
	- The left and right pages are printed in the same orientation.
- [Cut and stack with binding edge inside] The left image(s) are rotated 180 degrees compared to the right image(s). The binding edges of the images are on the inside of the sheet.
- [Cut and stack with binding edge outside] The right image(s) are rotated 180 degrees compared to the left image(s). The binding edges of the images are on the outside of the sheet.
- [Cut and stack] **(4)** Four pages per sheet side are placed in a way that, after cutting the paper in 4 parts, the piles are stacked to create the full document.
- [Cut and stack] **(N)**

The number of pages per sheet side is computed depending on the page size and media size. Pages are placed in a way that, after cutting the paper, the piles are stacked to create the full document.

• **IVDP cut and stack - N stacksl** 

The number of pages per sheet side is computed depending on the page size and media size. Each page contains variable data. Pages are placed in a way that, after cutting the paper, the piles are stacked to create the full document.

#### **[Imposition]: [Same-up]**

• [Same-up]

The same page is printed twice per sheet side.

• [Same-up with binding edge inside] The same page is printed twice per sheet side. The left image(s) are rotated 180 degrees compared to the right image(s). The binding edges of the images are on the inside of the sheet.

- [Same-up with binding edge outside] The same page is printed twice per sheet side. The right image(s) are rotated 180 degrees compared to the left image(s). The binding edges of the images are on the outside of the sheet. For example, use this option when pre-punched paper is used with the punched holes on both ends of the paper.
- [VDP same-up]

The same page with variable data is printed twice per sheet side. The pages are printed with one edge attached to each other. For example, use this option when you want to print a ticket with ticket stub.

#### **[Gutter]**

• Define the distance between the imposed pages on the sheet with the [Horizontal] and [Vertical] settings.

#### **[Position on sheet]**

Use option [Same on both sides] to put the image on the same position on the front side and back side of the sheet.

You can handle the position on [Front side] and [Back side] separately if [Same on both sides] is not enabled.

Define the position of the image on the sheet with the shift and the horizontal and vertical settings. You can define a negative shift.

#### **[Print content]**

- You can select which PDF box should printed. The content of the selected PDF box will be printed. Or use a custom print area.
- [Custom bleed area]

Click the edit icon to the right to enter a distance from the page edges.

That distance will be taken inward from the largest PDF box to determine what the printed page content will be.

#### **[Same-up]**

Select how many images you want to print on one side of the sheet.

• [1]:

One image.

• [Maximum]:

The application calculates the maximum number of images that fit on one side of the sheet. For example, two A4 images on one A3 sheet.

The calculation takes several settings into account. For example, only one A4 image on one A3 sheet if a bleed area is needed.

• [Custom]: Define the number of images yourself with the [Horizontal] and [Vertical] settings.

#### **[Gutter]**

• Define the distance between the images on the sheet with the horizontal and vertical gutter. You can define a negative gutter to position the images as close as possible to each other on the sheet.

For example, you can reduce the required number of cuts by using negative gutters.

#### **[Creep compensation] and [Inside creep compensation]**

#### **NOTE**

The [Thickness] of the used media must be defined when you enable option [Creep compensation].

Use [Creep compensation] to make sure that the margins on all pages are equal after the booklet is folded and trimmed. The [Creep compensation] factor is calculated from the [Thickness] of the paper.

- Select [Creep compensation] to shift the page content to the outside of the booklet.
- Select [Creep compensation] and [Inside creep compensation] to shift the page content to the inside of the booklet.

#### **For example:**

You have 30 sheets, which you fold to make a booklet. The sheets in the middle of the booklet stick out compared with the cover of the booklet. When you trim the sheets that stick out, the distance between the page content and the sheet edges is changed. This means that the page content creeps towards the edge of the sheets due to the trim action.

#### **[Gain]**

With the [Gain] option you can increase or decrease the calculated [Creep compensation] factor.

#### **[Collating marks]**

Use this option to print black marks on the outside fold of each different signature in bookbinding.

The black marks are positioned differently on the outside fold of each different signature in bookbinding to aid in collating.

#### **[Page marks]**

You can define which marks are printed on the output media. Use the print marks in combination with setting [Print marks]. You can define if the selected marks must be printed on all sheets or only on the first sheet. Select the [No marks on binding edge] option when you do not want to print marks on the binding edge. For example, you can select this option for perfect binding documents.

• [Corner trim marks]

These marks are lines printed in the corners of the sheets to indicate where to trim the paper. You can define the size and the location of these marks.

• [Center marks]

Center marks are vertical lines used to indicate the centre of the printed page. For example, the centre of the spine of a booklet.

You can define the size and the location of these marks.

• [Fold marks]

Fold marks are vertical lines used to indicate where the printed page must be folded. The fold marks overwrite center marks.

You can define the size and the location of these marks.

• [Job integrity marks]

You can add the sheet number and the sheet side to the printed pages.

You can define the location of these marks.

- [Bar code]
	- You have to configure the barcode.
	- The typed text is encoded as a barcode.
	- You have to select the type of barcode
		- [1D bar code] A 1D barcode should have a quiet zone of at least 6 mm on each horizontal side and at least 1.6 mm on each vertical side.
		- [2D bar code]
			- A 2D barcode should have a quiet zone of at least 2 mm on each side.
	- You can define the location of the barcodes.

You can create an automated workflow for finishers by using a barcode and a registration mark for finisher. For example, the automated workflow can be used for the Duplo DC-646. See topic "Automated workflow by using barcodes for finishers, for example, the Duplo DC-646" in the technical service manual.

• [Color strip]

You can add a color strip to the printed pages. Color strips are used in PRISMAdirect as color proofing strips on the printed output.

• [Registration mark for finisher] Select a registration mark and configure the position of the registration mark on the sheet. You can create an automated workflow for finishers by using a barcode and a registration mark for finisher. For example, the automated workflow can be used for the Duplo DC-646. See topic

<span id="page-47-0"></span>"Automated workflow by using barcodes for finishers, for example, the Duplo DC-646" in the technical service manual.

• [Registration marks]

Registration marks print outside the trim area of printing. They can include bulls-eye targets, corner trim marks, etc. These marks allow the operator to accurately align printed pages and better align cuts when trimming.

• [File name] Print the file name on each page.

• [Print date] Print the print date on each page. • [Remarks]

Print the remarks on each page.

#### **[Print marks]**

You have to select one or more [Page marks]. Then, you can select to print the marks on all sheets or only on the first sheet of the document.

You can select to not print any marks along the binding edge, for example, when your document is a booklet.

#### **Save the imposition layout**

Imposition consists of the arrangement of the document pages on the sheet, in order to obtain faster printing, simplify binding and reduce paper waste. Correct imposition minimizes printing time by maximizing the number of pages per impression. To achieve this, the printed sheet must be filled as fully as possible. You can create and save custom imposition layouts.

- 1. Select the [Layout] tab in the print dialog.
- 2. Define the imposition settings.
- 3. Click the [Save] icon next to the drop-down list of option [Imposition]. Virtually all settings in the [Layout] tab are saved to the custom imposition layout. However, the document media and the cover media are not saved.
- 4. Type the name for the imposition layout and click OK.
	- The imposition layout is added:
	- To the drop-down list of option [Imposition].
	- To the imposition layouts managed in the administration console.

## **Define the [Image] settings**

#### **Introduction**

The print settings are retrieved from the document. You can optimize the printing process by configuring the print settings. This topic describes the [Image] settings.

#### **Define the [Color quality] settings**

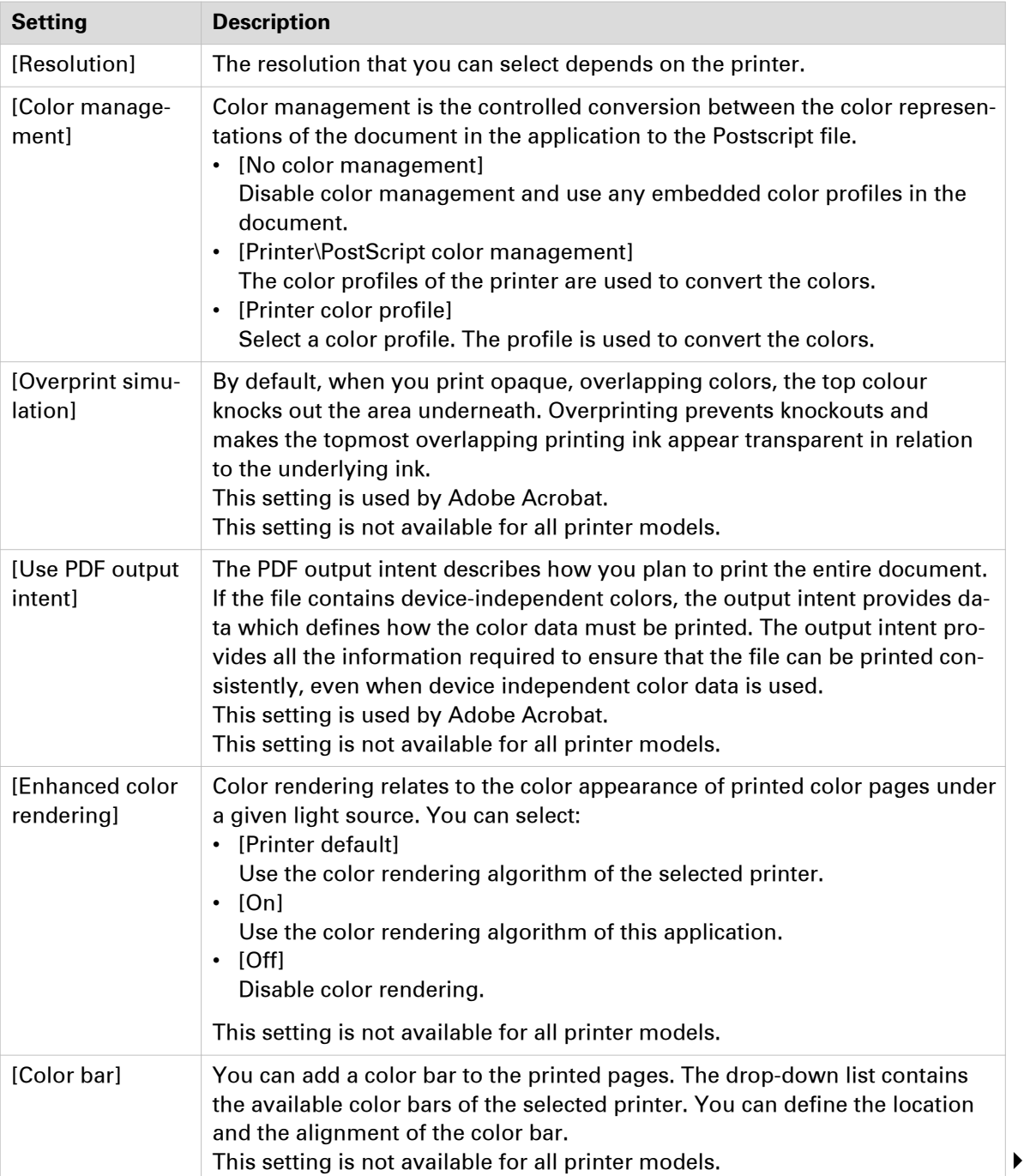

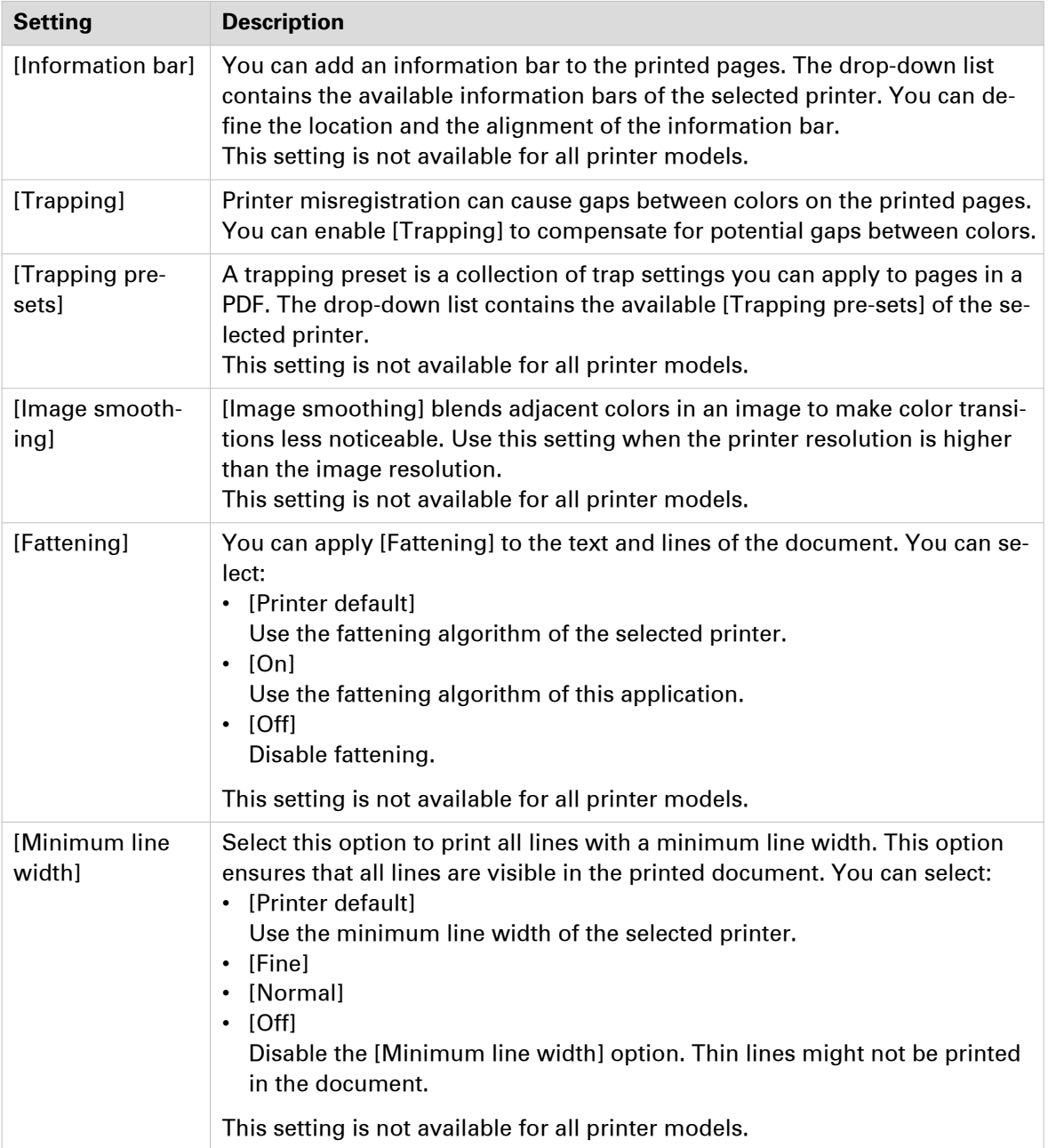

### **Define the [Color adjustment] settings**

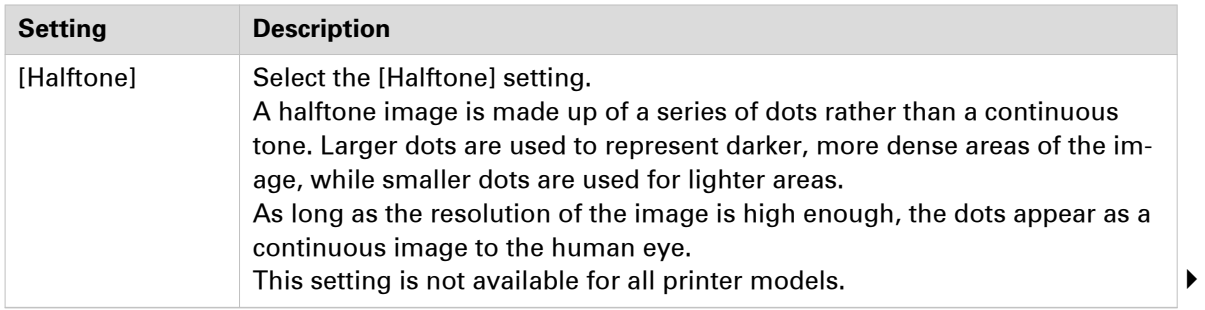

<span id="page-50-0"></span>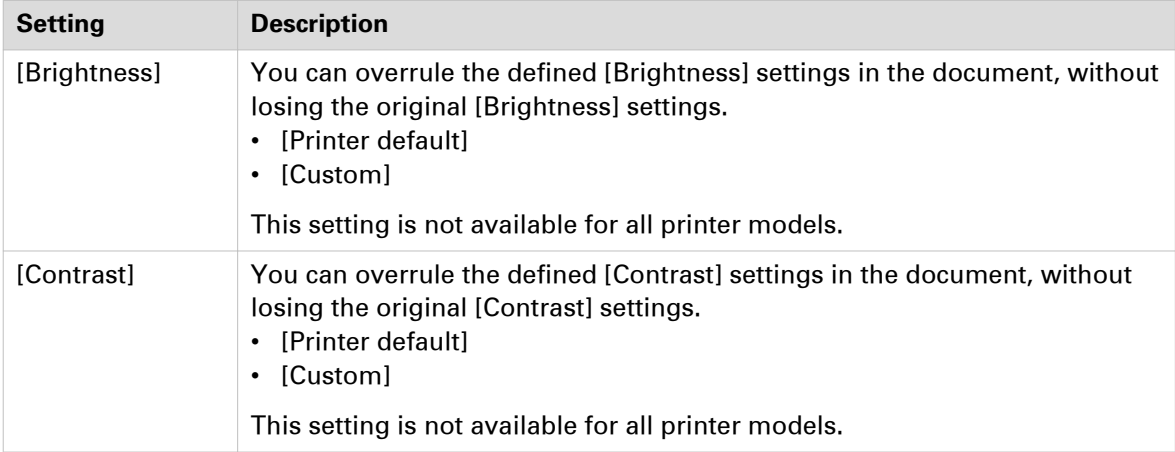

#### **Define the [Color pre-set] settings**

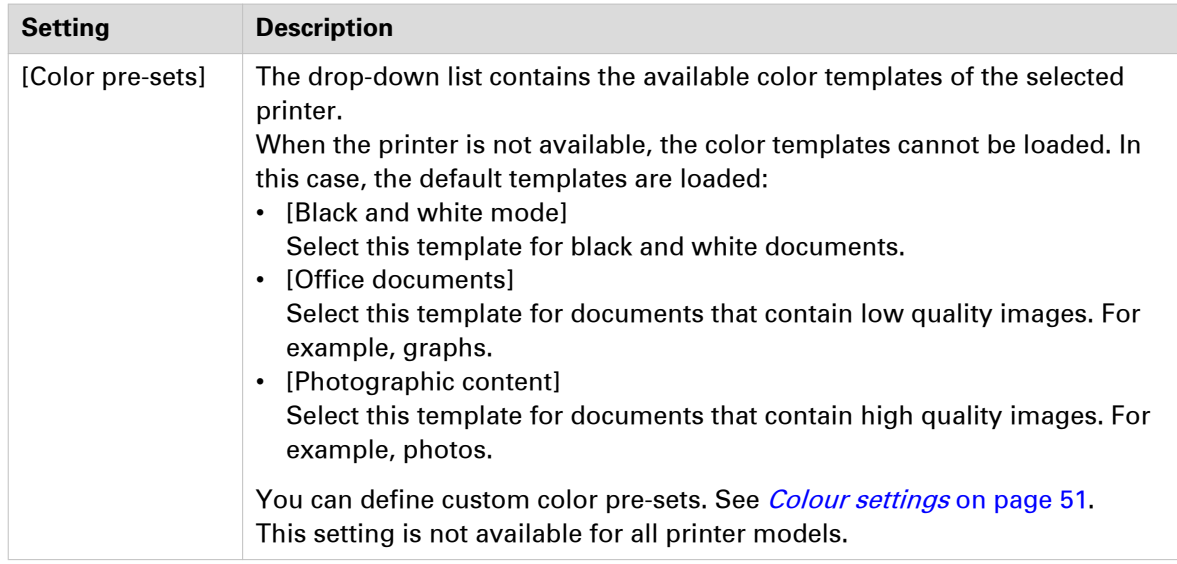

### **Colour settings**

#### **Introduction**

You can create color pre-sets for your document types, workflows or color applications with the settings editor on the printer controller. You can use the new color pre-sets in the print dialog.

#### **[Color preset]**

A color pre-set is a collection of color and quality settings that matches a specific document type, workflow or color application. A color pre-set is defined at the printer controller and available at the printer driver. Use the settings editor of the printer controller to create new color pre-sets. Use this setting to print with an optimal print quality.

#### **[Custom color presets]**

Use the [Custom color presets] to change the color settings of the selected color pre-set for the current job only. When you click [Custom color presets], the [Custom color presets] window opens. Use the settings editor of the printer controller to create new color pre-sets.

#### **[Custom color pre-sets] window**

The printer controller uses the embedded color profiles and rendering intents of the objects in the document. Objects with a color specification in DeviceRGB or DeviceCMYK have no embedded color profile and rendering intent. For these objects a default input color profile and rendering intent are defined by the printer driver for optimal print quality.

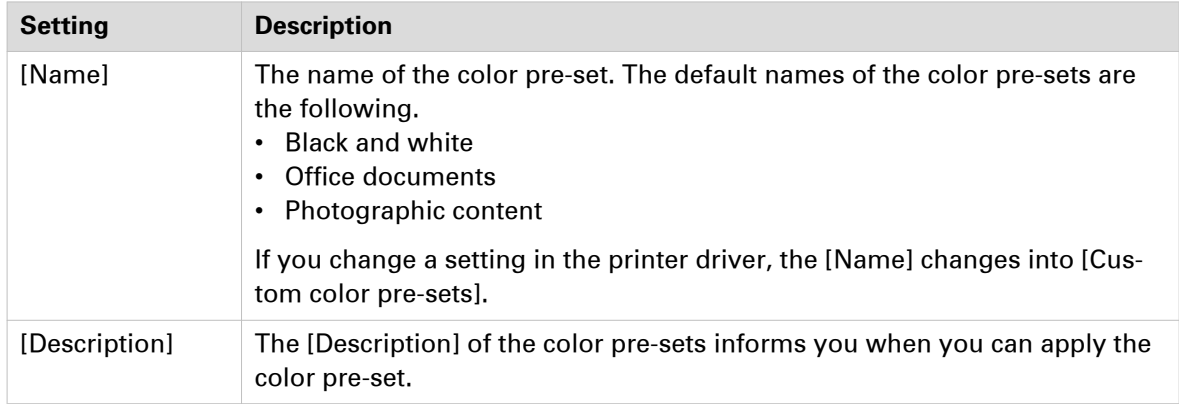

#### **Define the [Color] settings**

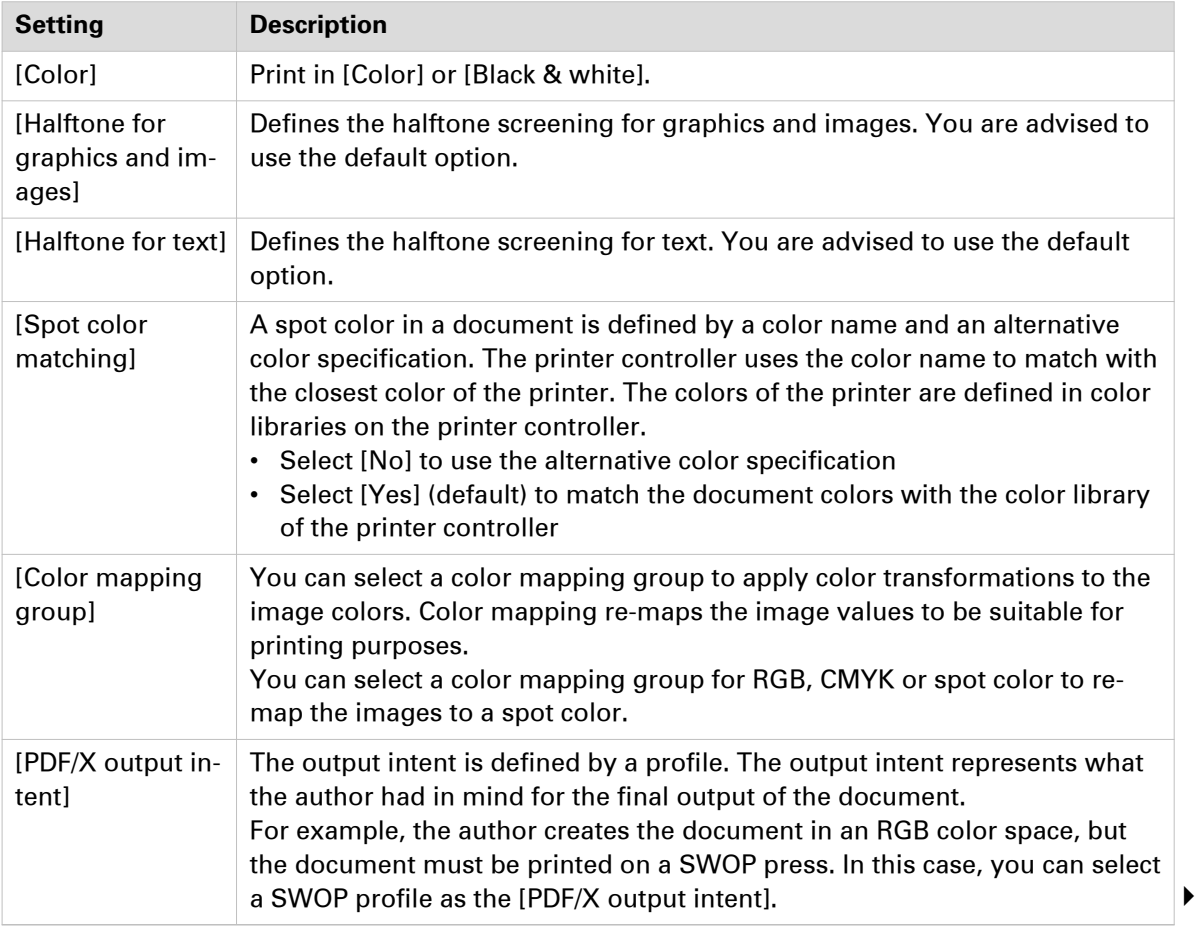

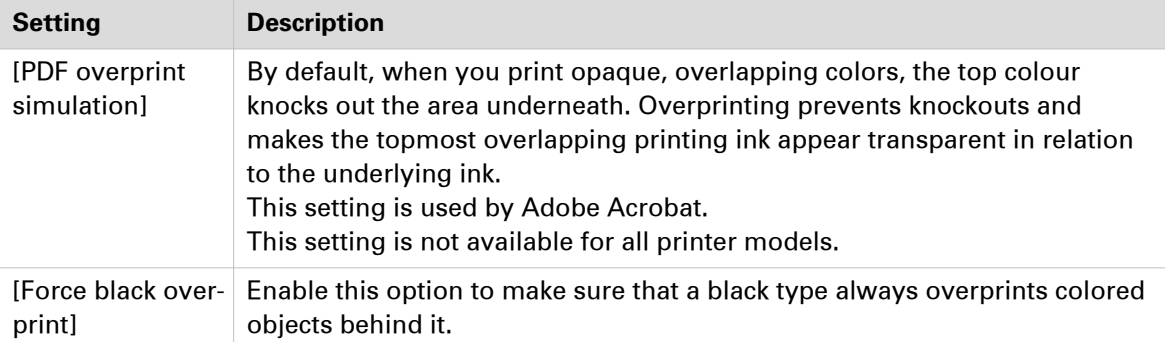

### **Define the [DeviceRGB / Embedded profiles] settings**

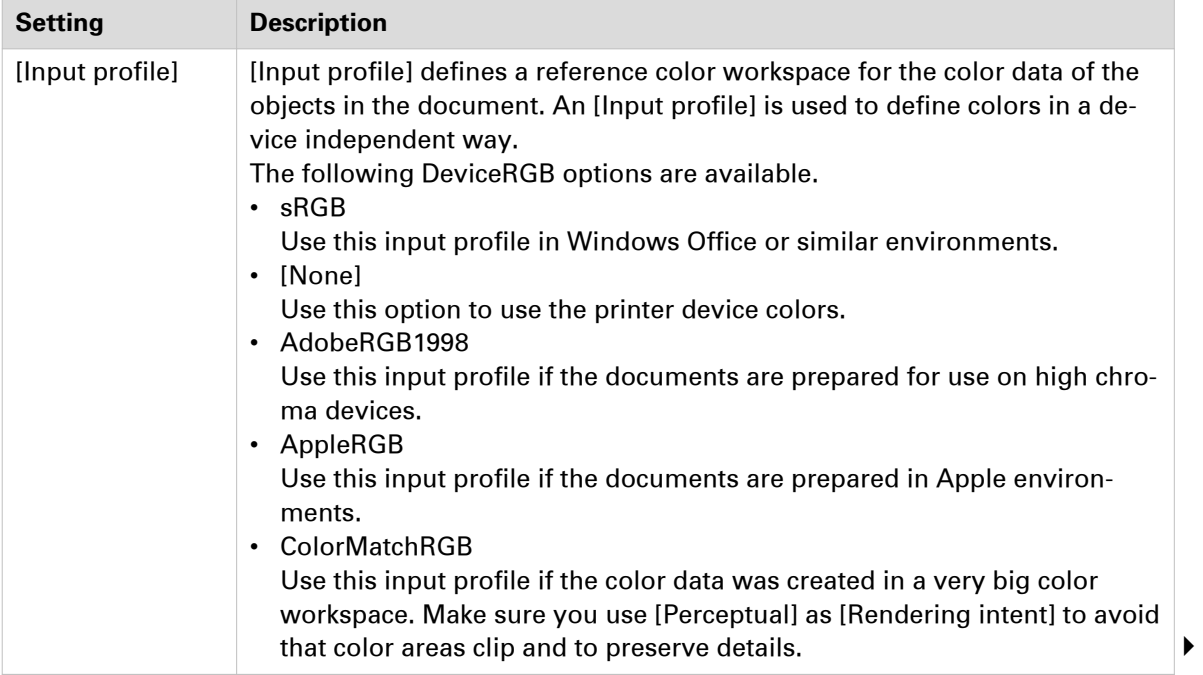

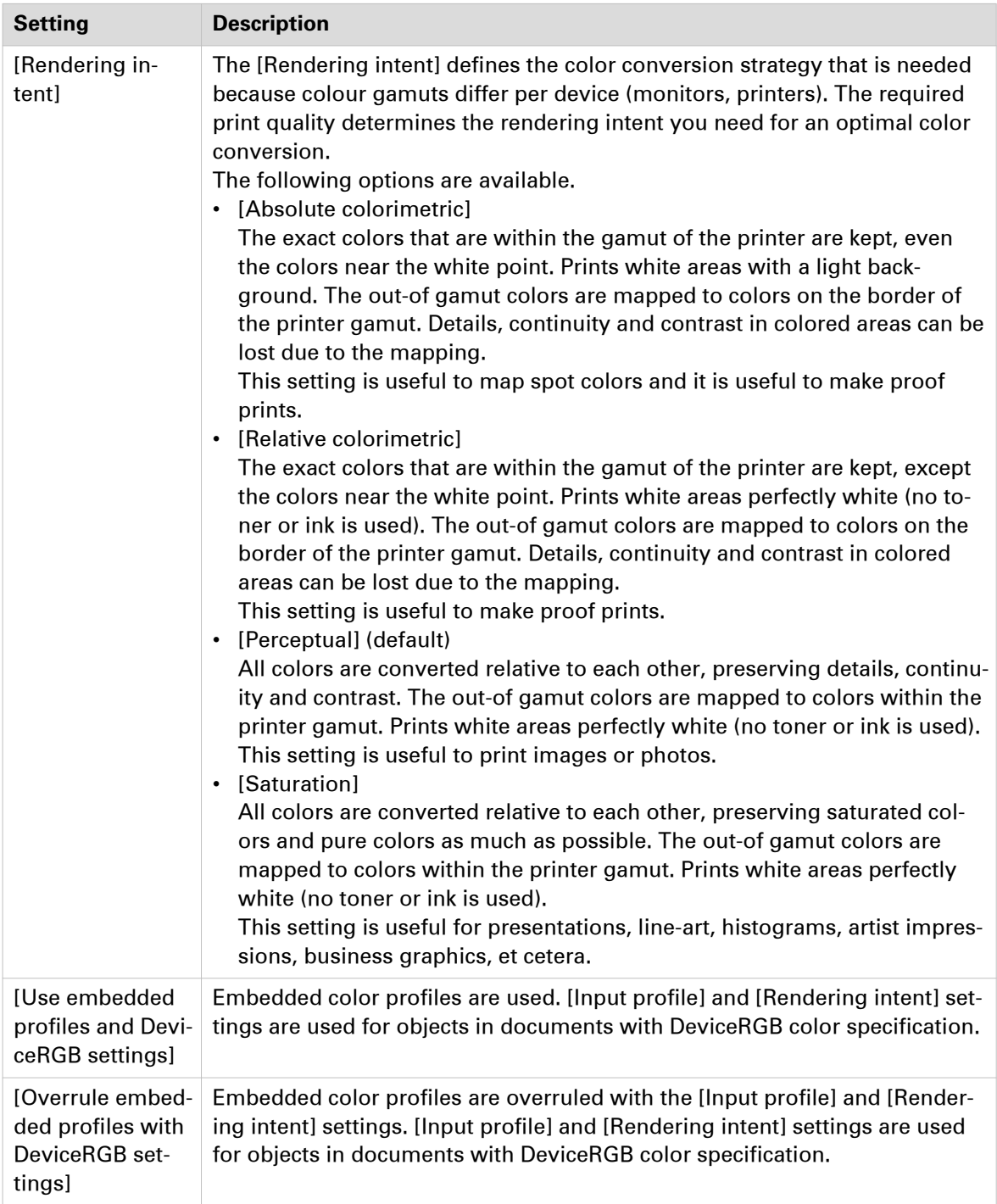

### **Define the [DeviceCMYK / Embedded profiles] settings**

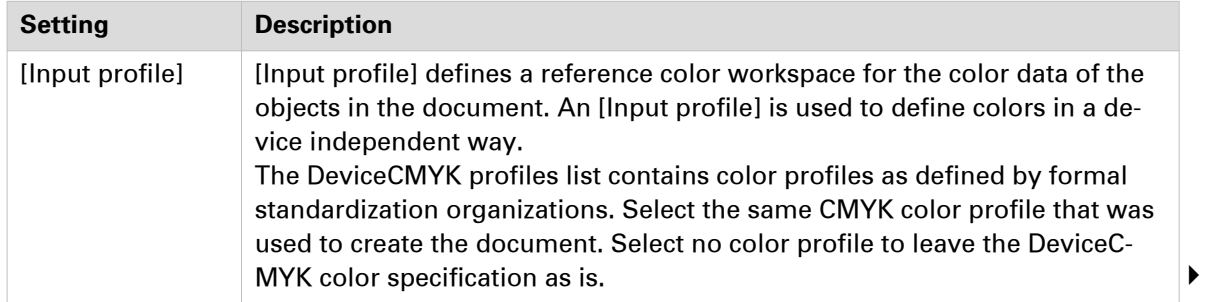

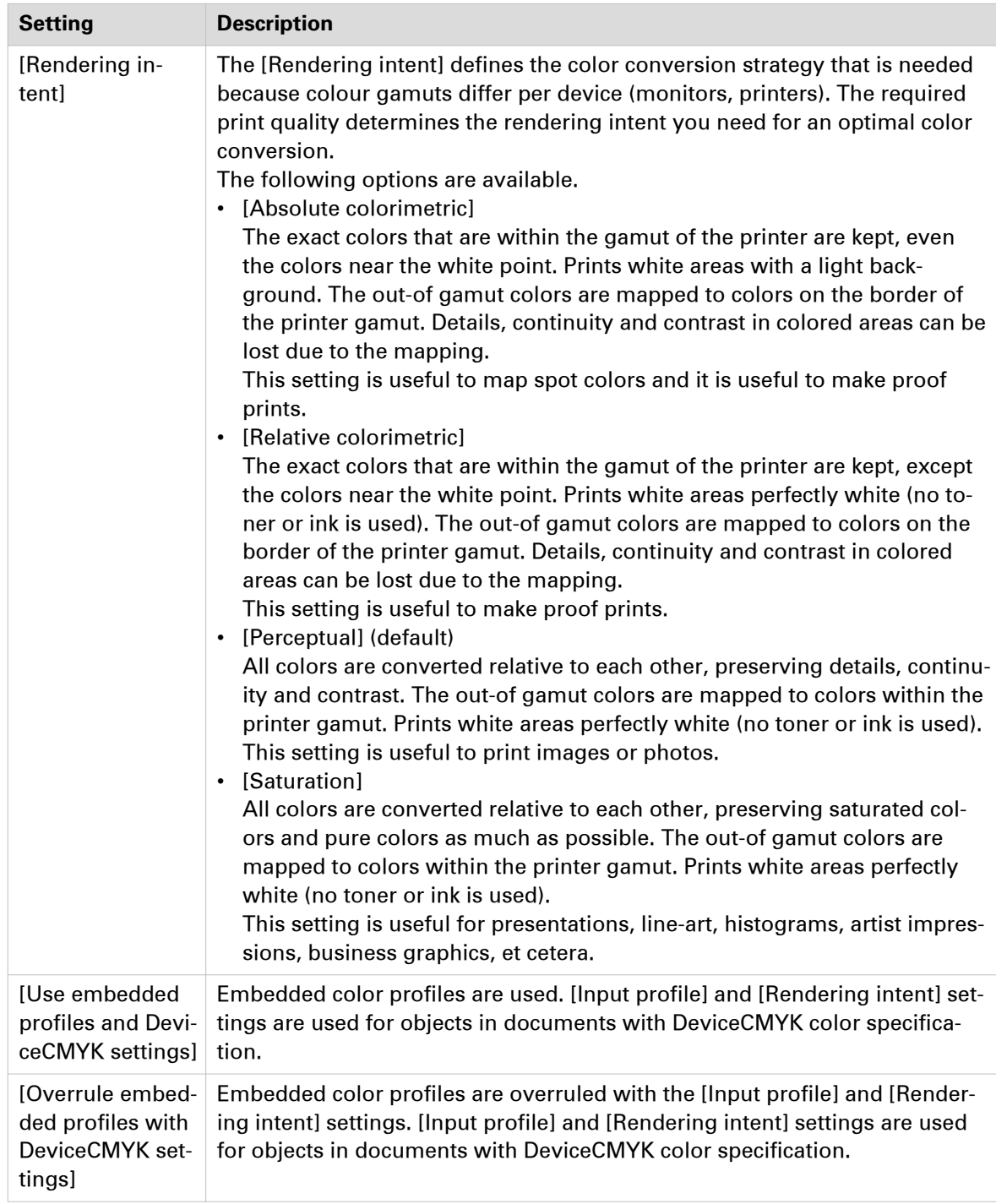

## **Define the [Finishing] settings**

#### **Introduction**

The print settings are retrieved from the document. You can optimize the printing process by configuring the print settings. This topic describes the [Finishing] settings.

#### **Define the [Finishing] settings**

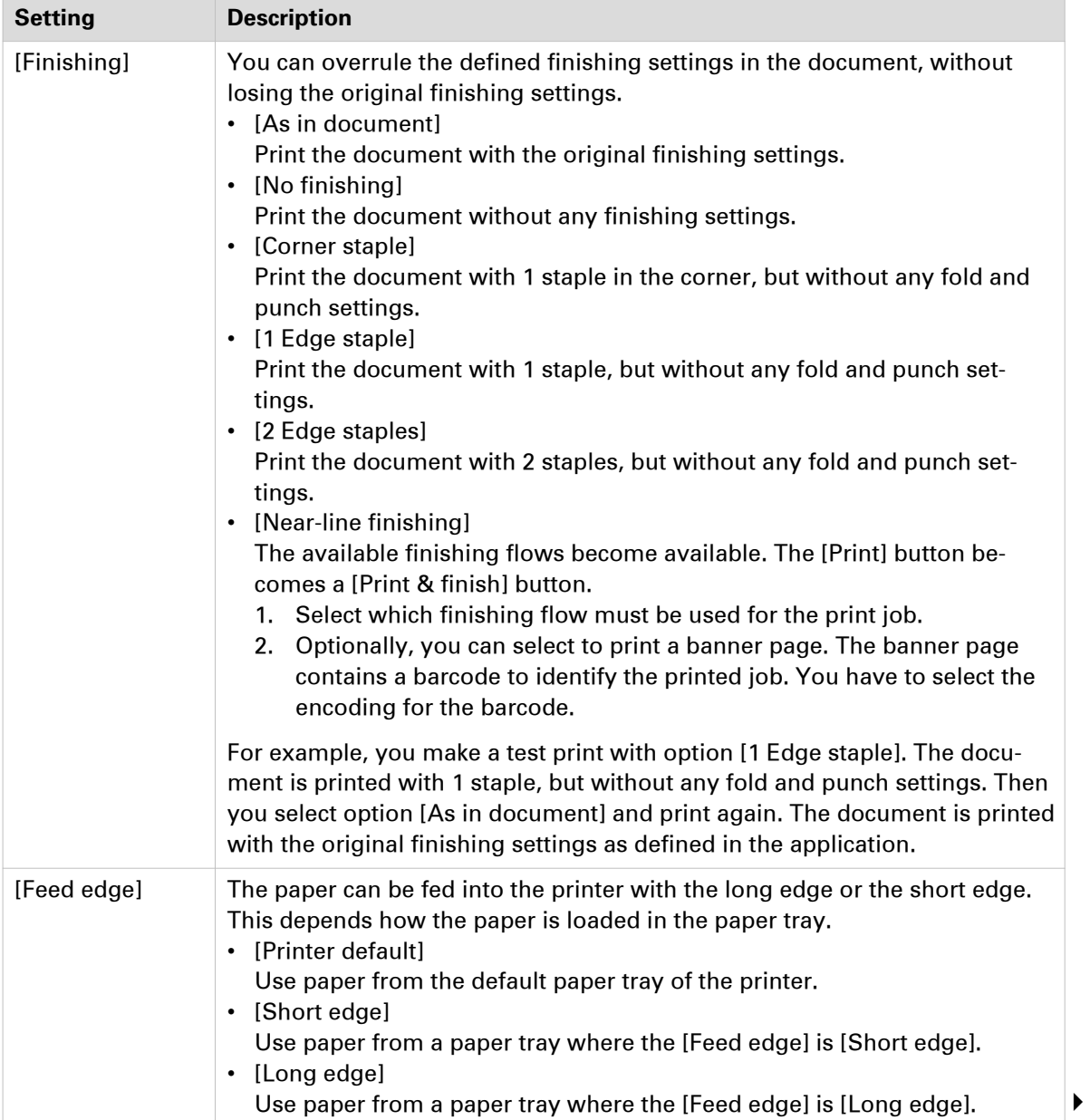

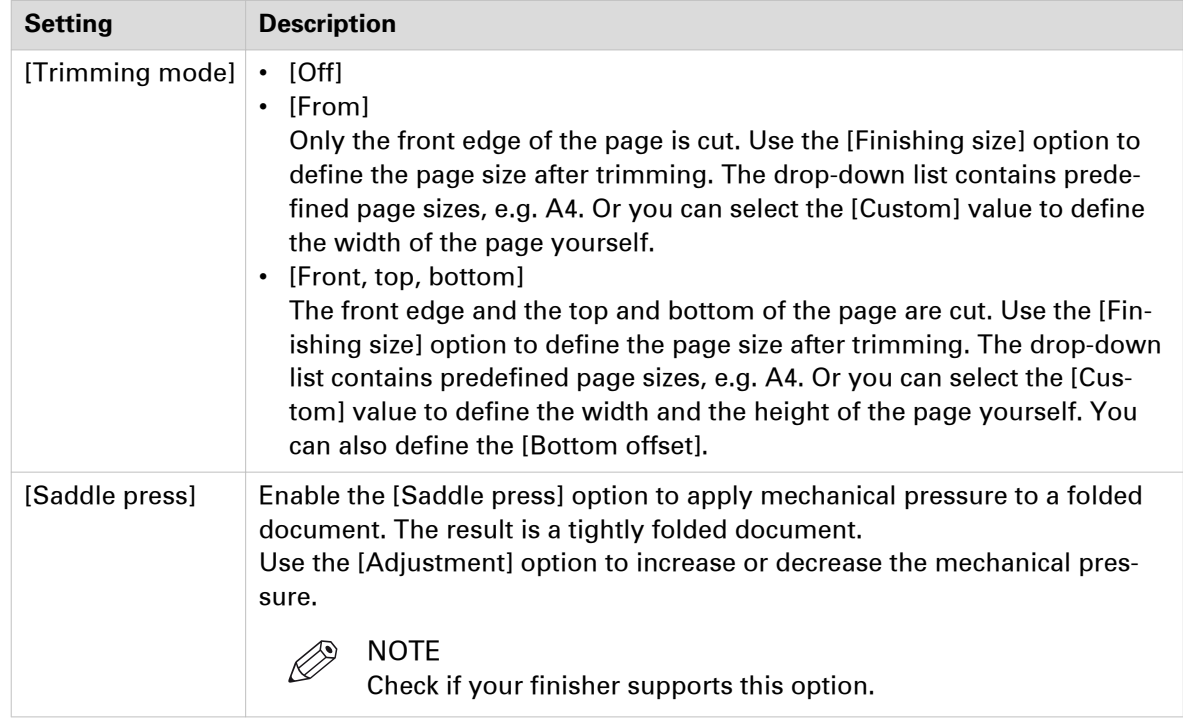

## **Define the [Delivery] settings**

#### **Introduction**

The print settings are retrieved from the document. You can optimize the printing process by configuring the print settings. This topic describes the [Delivery] settings.

#### **Define the [Output] settings**

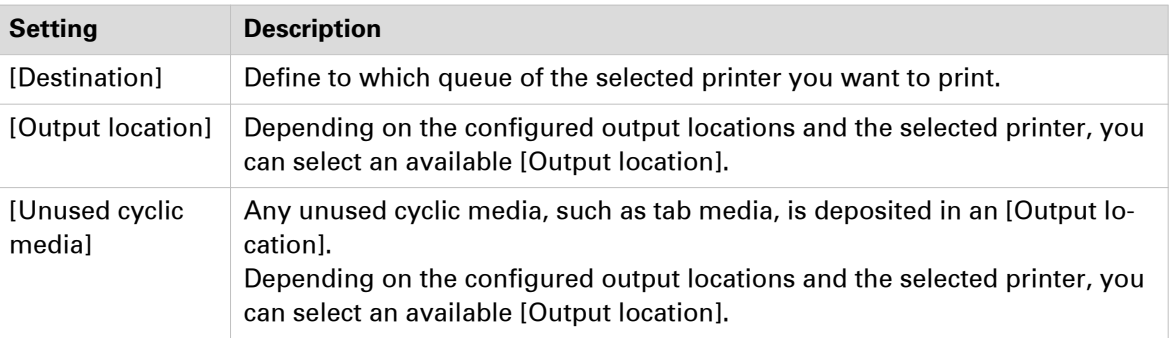

#### **Define the [Presentation] settings**

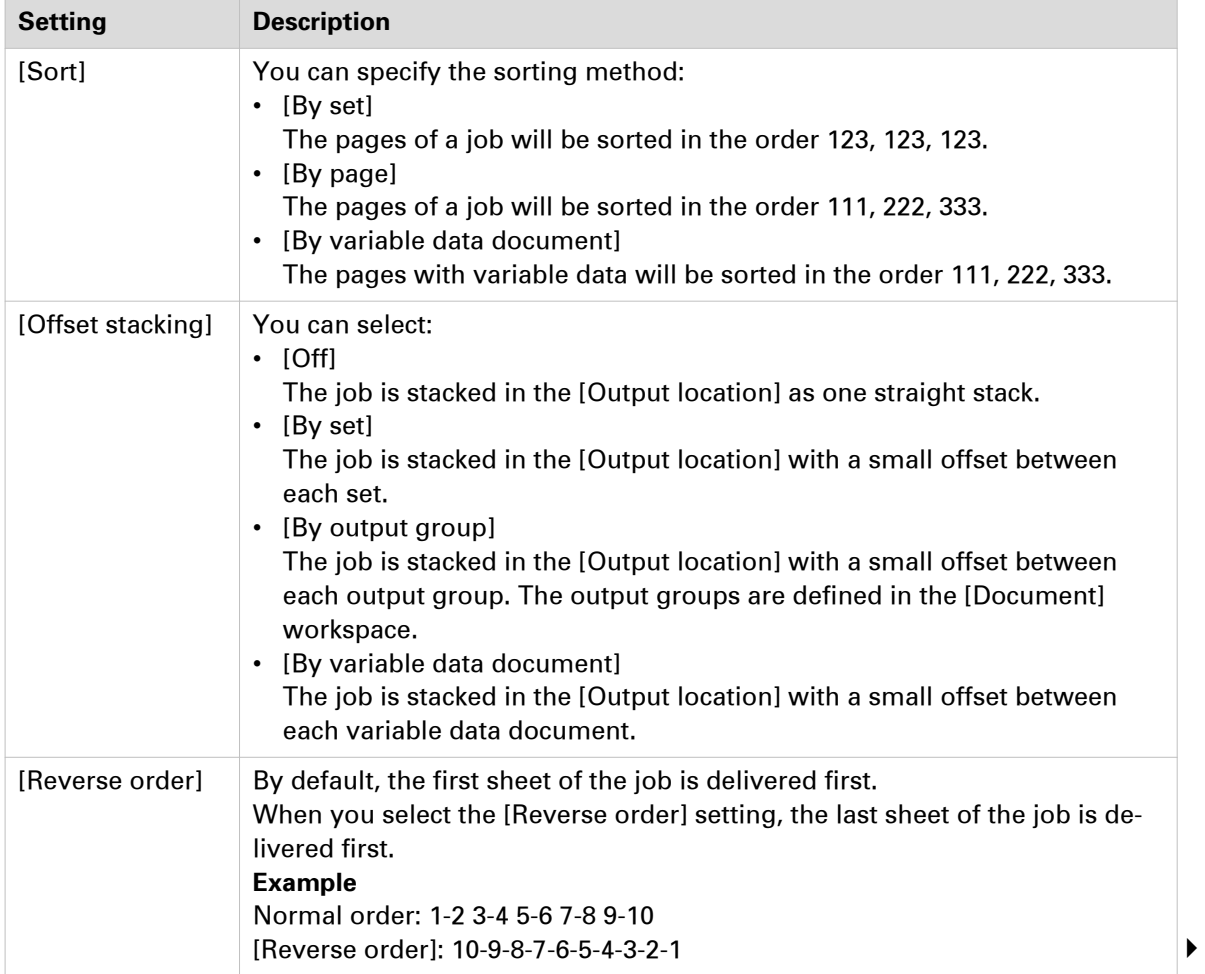

<span id="page-58-0"></span>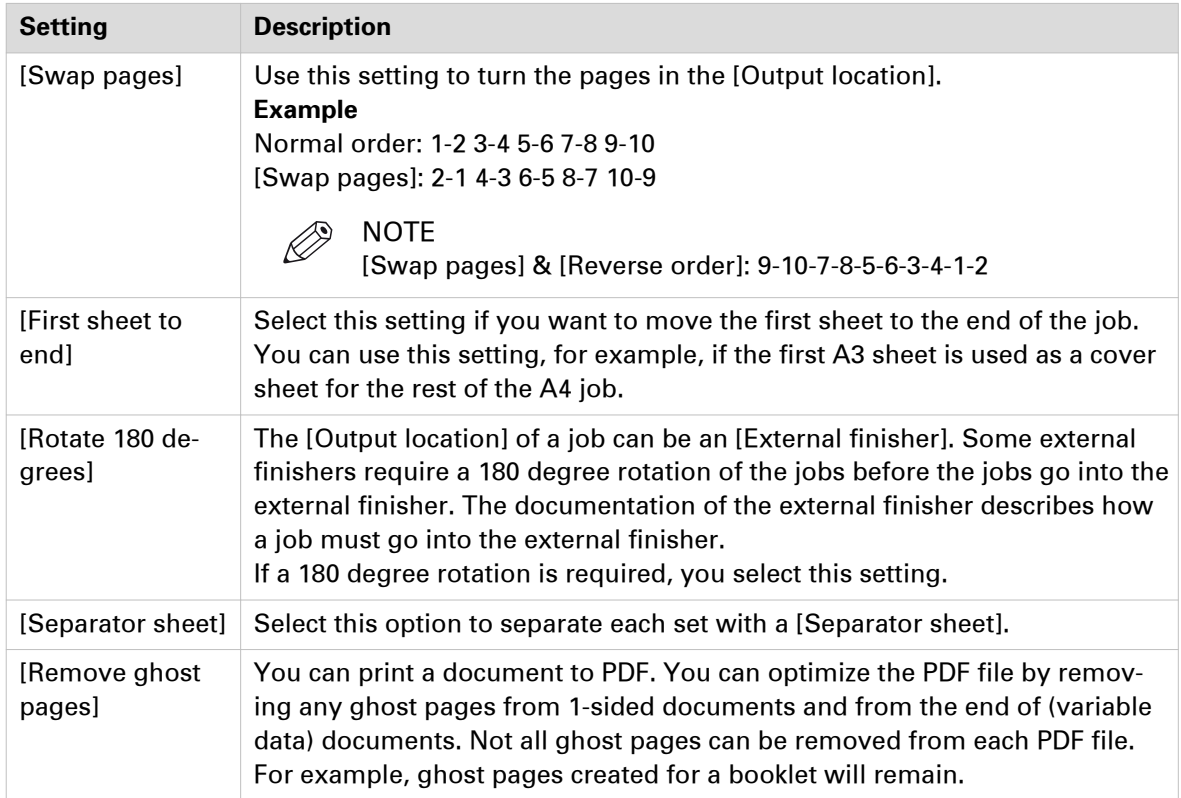

## **Define the [Accounting] settings**

#### **Introduction**

The print settings are retrieved from the document. You can optimize the printing process by configuring the print settings. This topic describes the [Accounting] settings.

The accounting information is stored in a log file on the controller. The administrator configures when the [Accounting] settings are available to you.

#### **Define the [Accounting] settings**

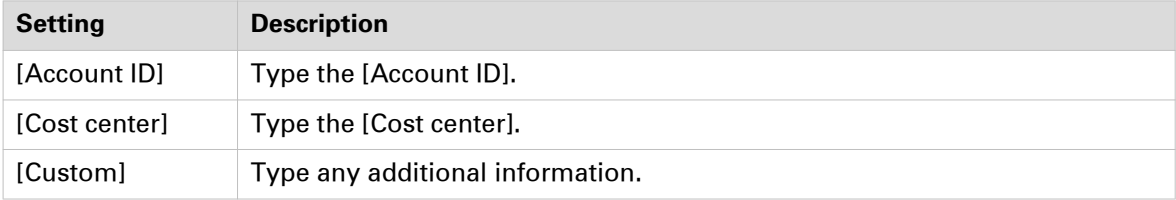

# Chapter 4

Configure the Fiery Print Server

## <span id="page-61-0"></span>**Enable the JDF print path on the Fiery Print Server**

#### **Introduction**

You have to enable the JDF print path on the Fiery Print Server and configure its paper catalog as JDF based. Then, PRISMAdirect can send PDF files with a JDF ticket to the Fiery Print Server using the JMF network protocol.

Now, PRISMAdirect can also download the media catalog from the printer. PRISMAdirect compares the media used in the document with the media catalog from the printer. When possible, the media in the document is mapped automatically to media from the printer catalog. You have to map the media manually if the automatic media mapping is not correct or not possible. See [Map the media manually in PRISMAdirect or on the Fiery Print Server](#page-39-0) on page 40.

To solve any problems connecting to the Fiery Print Server, see [How to troubleshoot the](#page-66-0) [communication between PRISMAdirect and the Fiery Print Server](#page-66-0) on page 67.

#### **Configure the Fiery Print Server**

#### **JDF settings**

- 1. Connect to the Fiery Print Server and log in as administrator.
- 2. Click tab "Device Center", then click tab "General".
- 3. Click button "Server Configuration"
- 4. Click "Job Submission JDF Settings".
- 5. Enable setting "Enable JDF". You can find this setting in the top of the dialog. Disable setting "Override JDF job with the above settings".

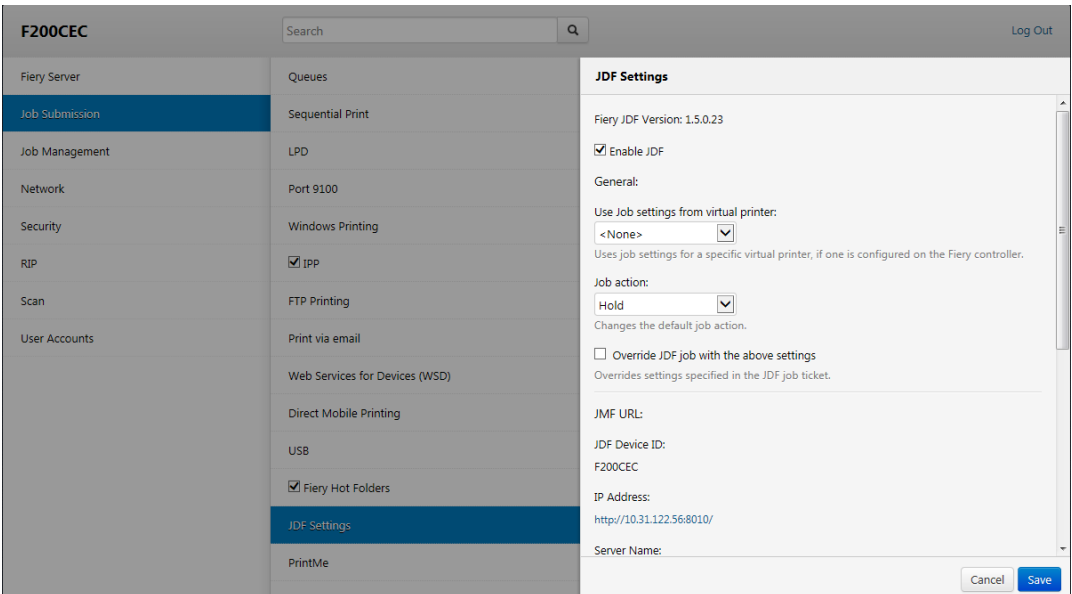

#### 6. Click "Save".

#### **Paper catalog**

1. Click tab "Job Center", then click "Paper Catalog".

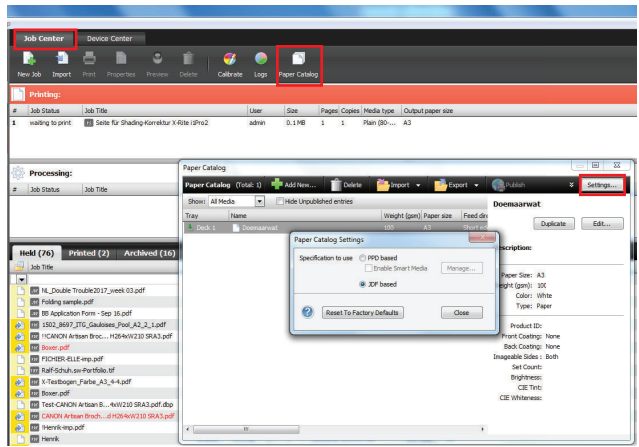

- 2. Click button "Settings...".
- 3. Select value "JDF based" for option "Specifications to use".
- 4. Click "Close".

You have enabled JDF/JMF on the Fiery Print Server and configured the paper catalog as JDF based. PRISMAdirect can now import the media catalog of the printer for automatic media mapping.

## **Media is not mapped automatically. The Fiery Print Server only contains media of type "Insert"**

#### **Introduction**

This topic is valid for PRISMA Core 6.2.x and older.

#### **Problem**

You have to enable the JDF print path on the Fiery Print Server and configure its paper catalog as JDF based. See *[Enable the JDF print path on the Fiery Print Server](#page-61-0)* on page 62.

However, when you enable the JDF print path and set the paper catalog to "JDF based", a problem occurs with existing media. All existing media on the print server receive value "Off" for media attribute "Imageable sides". The Fiery Print Server does not handle these media as inserts. However, PRISMAdirect receives this media as media of type "Insert".

- All media, which was created on the Fiery Print Server before JDF is enabled, is sent to PRISMAdirect as media of type "Insert". You have to update all existing media on the Fiery Print Server. See step 2.
- All media, which is created on the Fiery Print Server after JDF is enabled, is sent to PRISMAdirect correctly.

You have to manually fix the media on the Fiery Print Server.

#### **Fix the existing media on the Fiery Print Server**

- 1. Connect to the Fiery Print Server and log in as administrator.
- 2. Click tab "Job Center", then click "Paper Catalog".
- 3. For each media, enable option "Imageable sides" for the front and/or back page, if required.

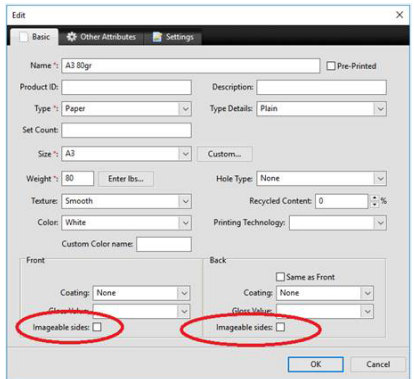

4. Import the paper catalog of the Fiery Print Server into PRISMAdirect. It is recommended that you select option [Merge with the existing media catalog] when you import the media catalog. Now, PRISMAdirect can use the media of the printer for automatic media mapping.

## **Media is not mapped correctly. Option "Imageable sides" is disabled for "Insert", "1-sided" and "2-sided" media on the Fiery Print Server**

#### **Introduction**

This topic is valid for PRISMA Core 6.3.0 and higher.

#### **Problem**

You have to enable the JDF print path on the Fiery Print Server and configure its paper catalog as JDF based. See *[Enable the JDF print path on the Fiery Print Server](#page-61-0)* on page 62.

However, when you enable the JDF print path and set the paper catalog to "JDF based", a problem occurs with existing media. All existing media on the print server receives value "Off" for media attribute "Imageable sides". Consider the following situation:

- 1. JDF is not activated on the Fiery Print Server.
- 2. Three types of media are available in the Fiery paper catalog: media A, B, and C. These media do not have the JDF parameter "ImagableSide" in their JDF description.
- 3. Then, JDF is activated on the Fiery Print Server and the paper catalog is set to "JDF based".
- 4. Three new types of media are defined and added to the Fiery paper catalog: media X, Y, and Z.

These new media get the JDF parameter "ImagableSide" in their JDF description.

Now, the Fiery paper catalog contains media with different JDF descriptions. Media A, B, and C do not have a description for the "ImagableSide", while media X, Y and Z do have this description available.

- Media without JDF parameter "ImagableSide" can be sent to PRISMAdirect. PRISMAdirect considers this media to be 2-sided.
- Media with JDF parameter "ImagableSide" can be sent to PRISMAdirect. PRISMAdirect evaluates parameter "ImagableSide" and treats the media according to this setting: Insert 1 sided, or 2-sided media.

You have to manually fix the media A, B, and C on the Fiery Print Server. Then, you have to import the fixed paper catalog in PRISMAdirect.

#### **Fix the existing media on the Fiery Print Server**

- 1. Connect to the Fiery Print Server and log in as administrator.
- 2. Click tab "Job Center", then click "Paper Catalog".
- 3. For each media, enable option "Imageable sides" for the front and/or back page, if required.

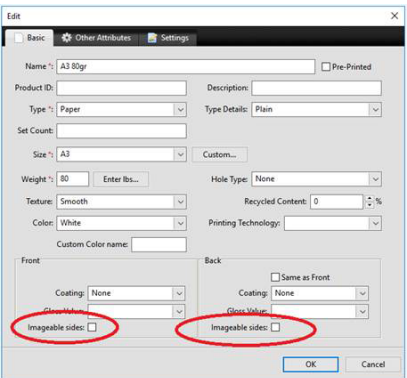

### 4. Click OK.

- At the OK command, the JDF parameter "ImagableSide" and its value is added to the JDF description of the concerning media.
- 5. Import the paper catalog of the Fiery Print Server into PRISMAdirect. It is recommended that you select option [Merge with the existing media catalog] when you import the media catalog. Now, PRISMAdirect can use the media of the printer for automatic media mapping.

## <span id="page-66-0"></span>**How to troubleshoot the communication between PRISMAdirect and the Fiery Print Server**

#### **Introduction**

Check the steps in the table if the communication between PRISMAdirect and the Fiery Print Server does not work. Examples of failed communication are:

- Cannot automatically map the media
- Cannot load the media catalog from the Fiery Print Server
- Cannot import the media catalog from the Fiery Print Server
- Cannot send a job

#### **Procedure**

- 1. Print a test page. If the page is not printed verify that the printer is online and that you can ping it from your computer.
- 2. Check that the IP address of the printer is correct.
	- 1. For PRISMAdirect, open the "Configuration" workspace. For PRISMAprepare, open the " System Administration" console. For PRISMAaccess, click "Start - All programs - Océ - PRISMAaccess - Configuration".
	- 2. Select [Printer settings].
	- 3. Select a printer. If required, click [Edit].
	- 4. Go to tab "Connection".
	- 5. Check that the JMF URL in the Fiery Print Server corresponds to the printer URL in tab "Connection".
	- 6. Check that the IP address in tab "Connection" uses the correct port number, which is 8010 for Fiery Print Servers.

The format for the printer URL is "http://<lP address>:<port number>". For example: http:// 10.10.10.10:8010

3. Check that JDF is enabled on the Fiery Print Server.

When JDF is not enabled, PRISMAdirect cannot automatically map the media used in the document with the media catalog from the printer. See *[Enable the JDF print path on the Fiery](#page-61-0)* Print Server [on page 62](#page-61-0)

- 4. Check that the service "Fiery CSI Atom" for the JMF/JDF server is running on your Fiery Print Server.
	- 1. Open the "Services" dialog of on the computer running the command workstation of Fiery.
	- 2. Restart the service "Fiery CSI Atom".

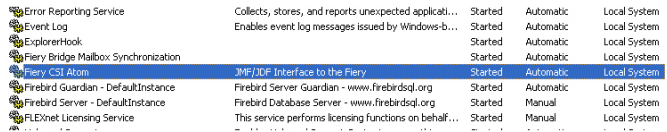

- 5. If you have a firewall:
	- Check that the processes used by PRISMAprepare are not blocked. These processes are "PRISMAprepare.exe, OBNGLightProcess.exe, mmc.exe".
	- Check that port TCP 8010 is opened.
- 6. If PRISMAdirect cannot load the media catalog from the Fiery Print Server: Bypass the proxy server for the driverless printers Do this for all browsers.

Internet Explorer and Chrome both rely on the Internet Options settings for proxy information, so you don't need to configure them separately. Firefox optionally uses its own proxy settings, so you might need to add exceptions in Firefox.

- 1. Open Internet Explorer on the computer where:
	- The "Order processing" of PRISMAdirect is installed.
	- PRISMAdirect is installed.
	- The "Operator console" of PRISMAdirect is installed.
- 2. Click: Tools Internet options.
- 3. Click tab "Connections", then click button "LAN settings".
- 4. Enable option "Bypass proxy server for local addresses".
- 5. Click button "Advanced".
- 6. Add either the hostname or IP address of each driverless printer to the list of exceptions for the proxy server.

NOTE

You have to add the hostname—not the IP address—for Windows 7, and for IE 6.0, 7, 8, and 9.

- 7. Click "OK", click "OK" again, and click "OK" to close the dialog.
- 8. Test if the bypass proxy is bypassed for the added driverless printers: Open an Internet browser and connect to the printer with hostname or IP address. If you cannot connect to the printer, you have to check the printer address in the list of exceptions of your proxy server.
- 7. If PRISMAdirect cannot load the media catalog from the Fiery Print Server: repair the JDF database on the Fiery Print Server.

**Cause:** The JDF database can become corrupt when you reboot the Fiery Print Server while a job is "hanging". In this case, the Fiery Print Server does not send any responses anymore to PRISMAdirect.

#### **Solution:**

- 1. Open the command workstation of Fiery.
- 2. Click "Server Clear Server...".
- 3. Enable option "Select All" and click OK. All items on the server will be selected and removed.

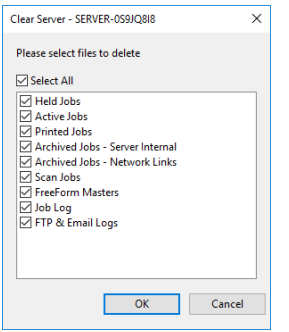

- 4. Open the "Services" dialog of on the computer running the command workstation of Fiery.
- 5. Stop the service "Fiery CSI Atom".
- 6. Go to folder "EFI\server\spool\csiatom\data" and delete the database and the database journal: "CSIAtom.db3" and "CSIAtom.db3-journal".

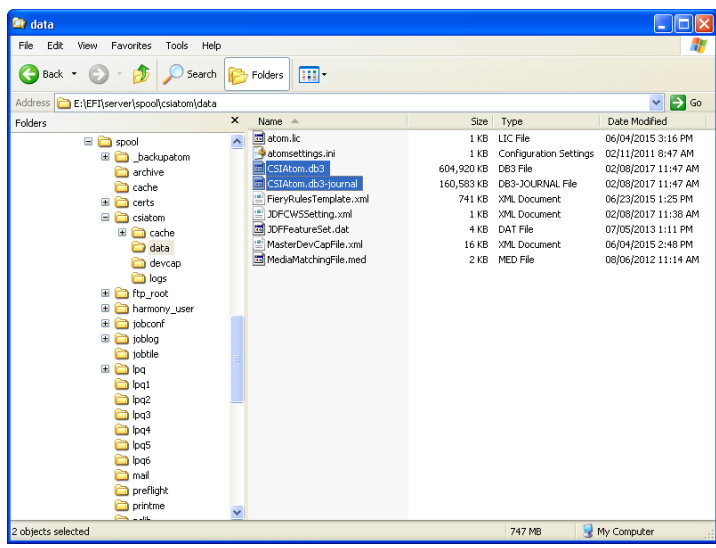

- 7. Go to folder "EFI\server\spool\csiatom" and delete any temporary PDF files.
- 8. Restart the service "Fiery CSI Atom".
- 9. Wait 5 minutes, or reboot the Fiery Print Server.
	- Now, you can load the media catalog from the Fiery Print Server.
- 8. If the import of the media catalog results in a connection error: check the media in the media catalog. PRISMAdirect does not support media without media sizes.
	- 1. Open the command workstation of Fiery.
	- 2. Open the Paper Catalog.
	- 3. Open the media that has no paper size assigned. You can check this in column "Paper size".
	- 4. Select a paper size for the media and click "Save".
	- 5. Import the media catalog again in PRISMAdirect. It is recommended that you select option [Merge with the existing media catalog] when you import the media catalog.

## **Which media properties are supported when mapping PRISMAdirect media to the Fiery paper catalog?**

#### **Supported media properties for mapping**

The media attributes as used in PRISMAdirect are mapped to media properties known by the printer. The mapping ensures that the media will be correctly handled by the printer. See the list of the supported media properties of PRISMAdirect and their JDF equivalent in the Fiery paper catalog:

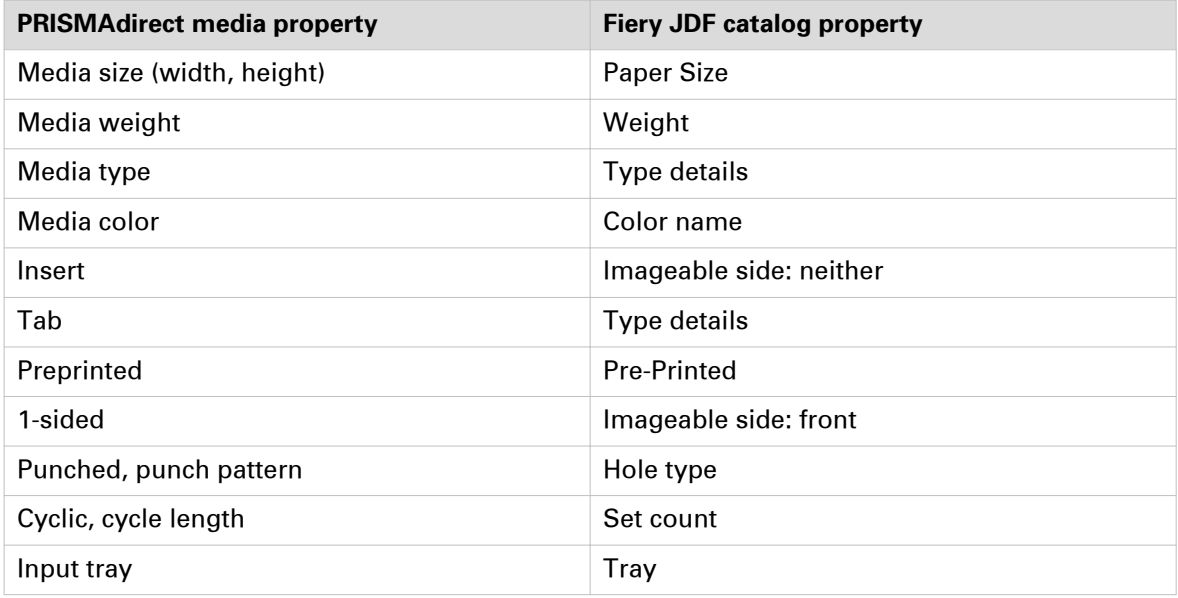

#### **Mapping rules**

In general, PRISMAdirect memorizes the media mapping for each job, for each media and for each printer. However, the following specific mapping rules exist:

- 1. Mapping a media name onto a different media name while keeping all the other media attributes. The application memorizes the mapping for each media and for each printer.
- 2. Mapping an undefined media type onto an existing media type while keeping all the other media attributes. The application memorizes the mapping for each media and for each printer.
- 3. Mapping an undefined media color onto an existing media color while keeping all the other media attributes. The application memorizes the mapping for each media and for each printer.

# **Index**

## $\mathbf{A}$

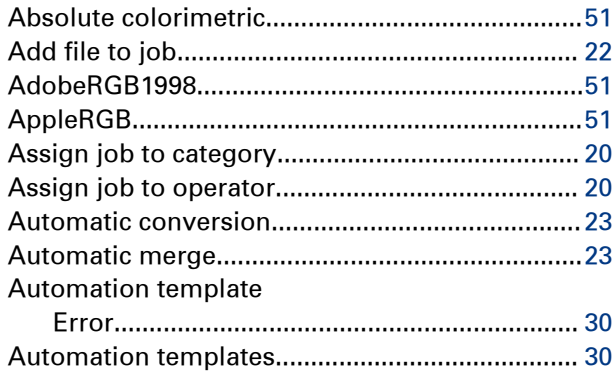

### $\overline{\mathbf{B}}$

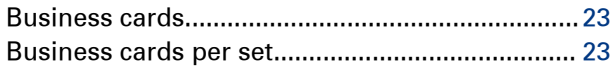

## $\mathbf c$

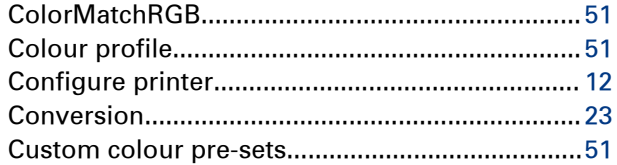

## $\mathbf{D}$

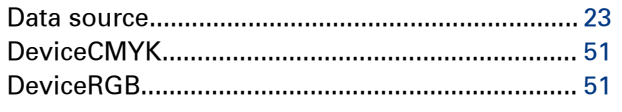

## $\overline{\mathsf{E}}$

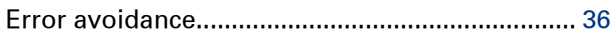

### F

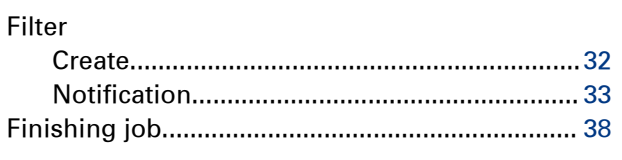

## G

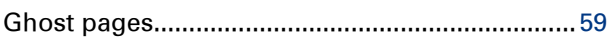

## $\overline{\mathbf{H}}$

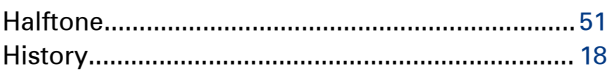

### $\mathbf{I}$

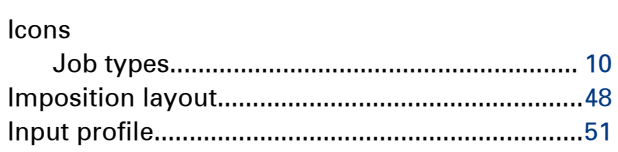

### $\mathbf{J}$

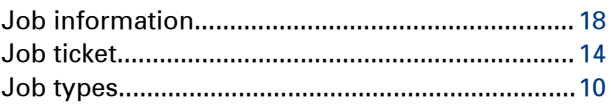

## $\bar{\mathbf{L}}$

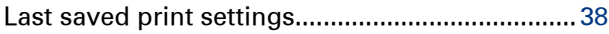

#### $\mathbf M$

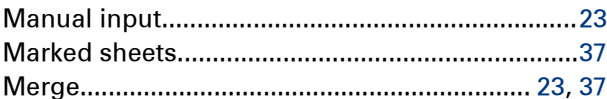

### N

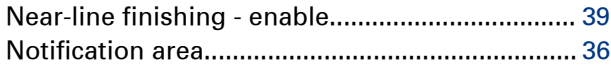

## $\mathbf{o}$

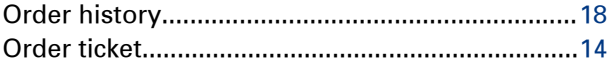

### $\overline{P}$

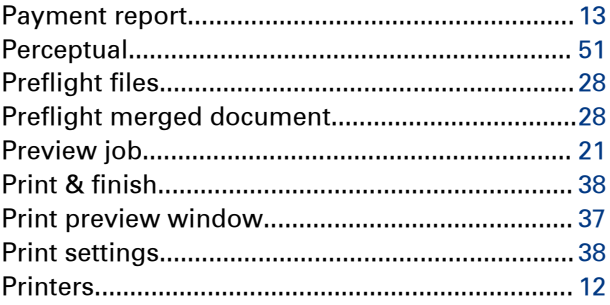

#### Index

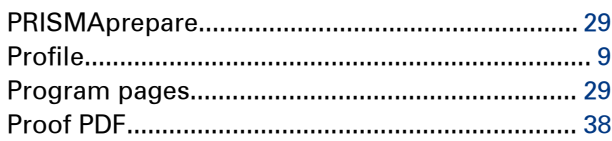

## $\overline{\mathsf{R}}$

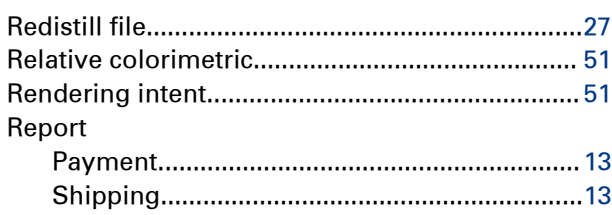

## $\mathbf s$

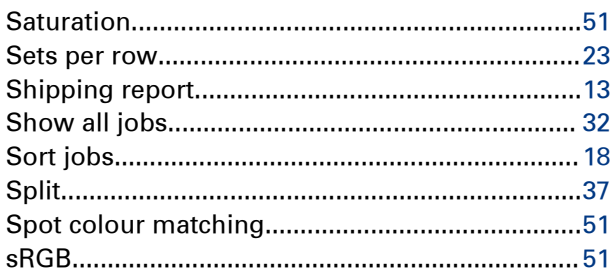

### $\mathbf T$

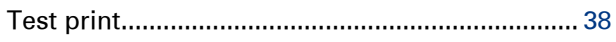

#### $\mathbf V$

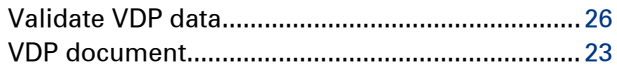
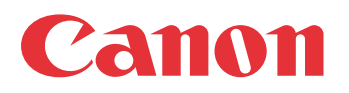

Canon Inc. www.canon.com

Canon U.S.A., Inc. www.usa.canon.com

Canon Canada Inc. www.canon.ca

Canon Europe Ltd www.canon-europe.com

Canon Latin America Inc. www.cla.canon.com

Canon Australia PTY. Ltd www.canon.com.au

Canon China Co., Ltd www.canon.com.cn

Canon Singapore PTE. Ltd www.canon.com.sg

Canon Hongkong Co., Ltd www.canon.com.hk